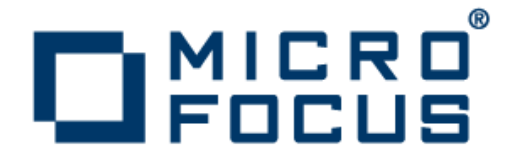

# **Data Express 4.0**

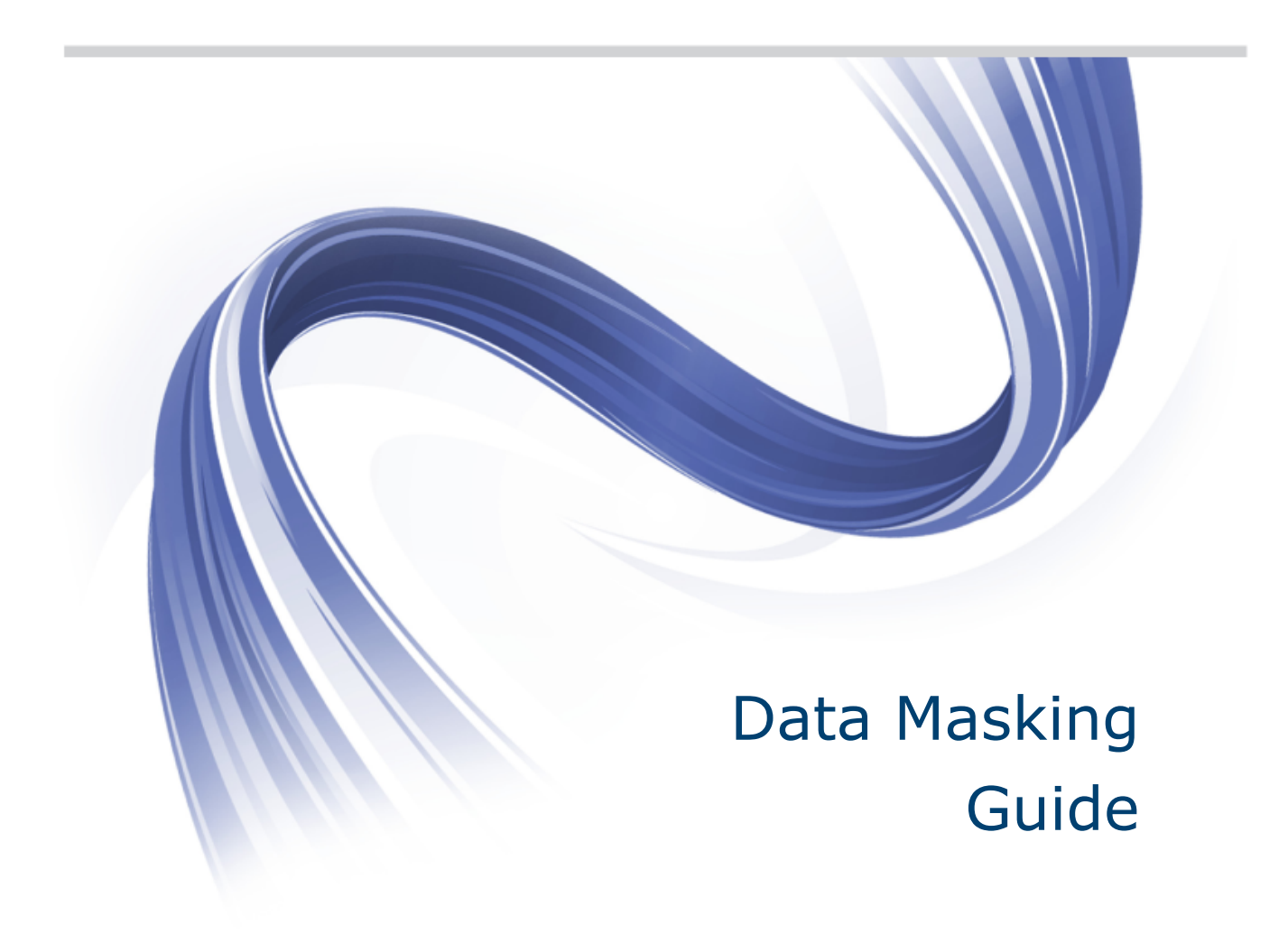

**Micro Focus The Lawn 22-30 Old Bath Road Newbury, Berkshire RG14 1QN UK http://www.microfocus.com**

**Copyright © Micro Focus 2009-2013. All rights reserved.**

**MICRO FOCUS, the Micro Focus logo and Data Express 4.0 are trademarks or registered trademarks of Micro Focus IP Development Limited or its subsidiaries or affiliated companies in the United States, United Kingdom and other countries.**

**All other marks are the property of their respective owners.**

**2013-03-25**

# **Contents**

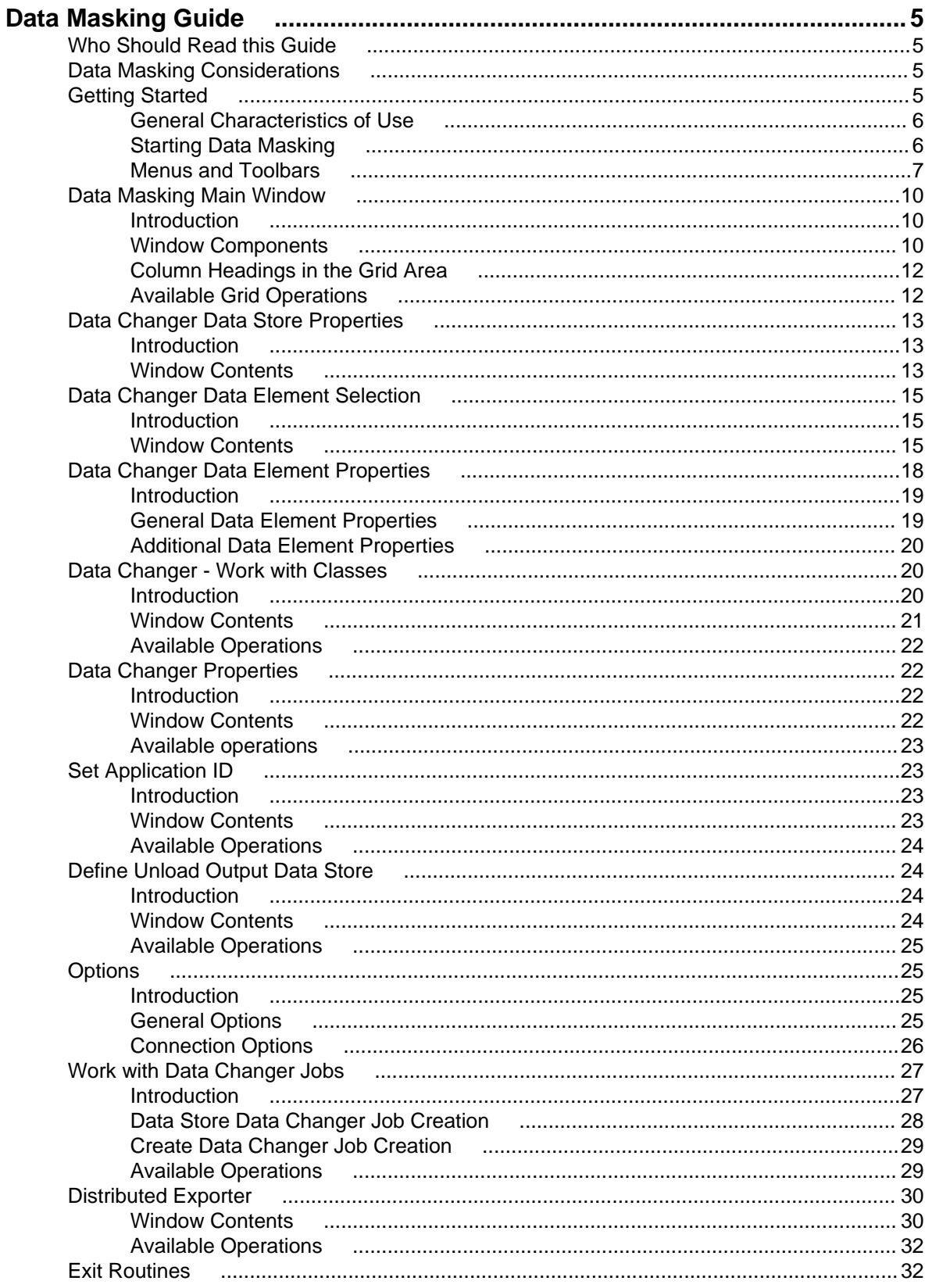

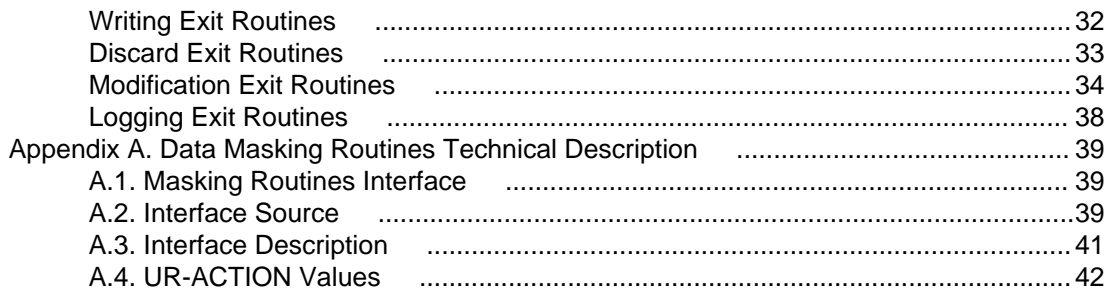

# <span id="page-4-0"></span>**Data Masking Guide**

Outlines the concepts and procedures used by the Data Masking module. Data Masking makes sensitive data anonymous in application test environments while maintaining the same characteristics as the original data.

The Data Masking module comprises a mainframe engine and a client configuration tool. The mainframe engine reads and catalogs the original information, and stores it in the Knowledge Base.

Data Masking enables seamless access to supported rDBMSes, by providing the additional connectivity, infrastructure, and interfaces for this environment.

Data Masking processing comprises the following elements:

- Setup processing that automatically identifies file layouts.
- The association of routines with data elements to mask data and create the modified data stores.

#### **Who Should Read this Guide**

This guide is for Micro Focus users who are interested in managing the privacy of data contained in databases of applications running on z/OS or distributed platforms that are either developed internally or purchased by external suppliers.

This guide explains the Data Masking configuration procedure, and describes the steps required to migrate the data stores in your application.

Before using this product, we recommend you analyze all the files to be processed and associate them with their copybooks using the Data Express Data module. We also recommend that you carefully read the Process Guide for z/OS and Front End Guide.

#### **Data Masking Considerations**

Bear in mind the following points about the Data Masking module for Data Express:

- This product is designed to read data from data stores containing the information to be analyzed, and to rewrite the content of these data stores to output data stores specified by the user.
- To use this product with z/OS, you must have the correct licence. See the *Installation Guide* for more details.
- You do not need to analyze the sources of the programs in the application in order to use Data Masking.
- Data Masking does not perform any operation capable of altering the analyzed data.

The tables defined during the installation phase that are updated by Data Masking are described in Appendix A. Data Masking Tables.

#### **Getting Started**

Provides an overview of the Data Masking module. You should read it before using the module.

## <span id="page-5-0"></span>**General Characteristics of Use**

Data Express for z/OS can be used in either Standard or Client/Server mode, whereas Data Express for Distributed Systems can only be used in Standard mode:

- Standard Supports direct access to the data resident on RDBMS from your PC.
- Client/Server Supports access to the data resident on RDBMS through the kbde-Server: a product based on a three-tier architecture where the second tier handles data transfer optimization. Client/ Server mode lets you access data over the Internet with the lowest amount of administration necessary and the best utilization of network capacity.

**Note:** Client/Server mode can use the same functions as Standard mode without you having to install additional software on your PC, such as the DB2 client or the Borland Database Engine (BDE).

For Data Express configuration information and instructions, see:

- Appendix A. Standard Mode in the Front End Guide.
- Appendix B. Client/Server Mode in the Front End Guide and in Appendix C. Client/Server Mode of this guide.

The following guidelines apply to windows and screen items within the Data Masking module:

- The main window: **Data Masking [Active Files]** cannot be closed except when exiting the module.
- Multiple MDI windows may be opened simultaneously.
- Right-click an item or area to view a list of applicable commands.

## **Starting Data Masking**

To start the Data Masking module:

**1.** Click **Start > All Programs > Micro Focus Data Express 4.0 > Data Masking**.

**Note:** If you are using Data Express on Windows Vista and User Access Control is enabled, you must run Data Masking as Administrator.

**2.** Select the required database with which to launch the connection. By default, the highlighted item in the list of available databases is the last database you connected to using the Data Masking module.

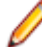

**Note:** To connect to the database for first time, you need your user ID and password.

Select the required schema. The **Main Window** appears as shown:

<span id="page-6-0"></span>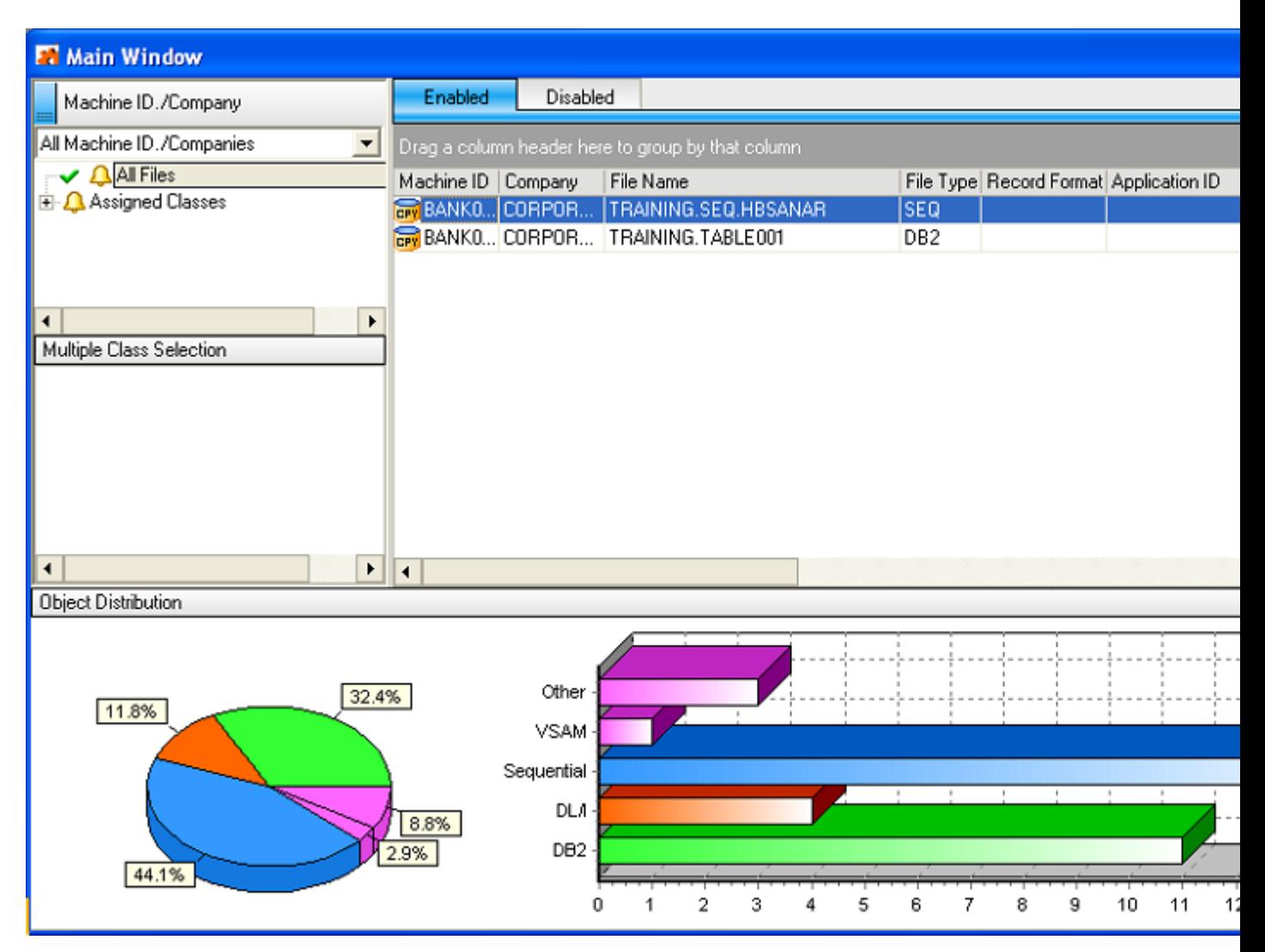

#### **Figure 1: Data Masking - Main Window**

**Tip:** Once you are connected to a database, you can open and close a database from the **Main Window** by clicking **File** > **Open Database** > **File** > **Close Database**.

## **Menus and Toolbars**

This section describes the menus and common toolbars displayed in the **Main Window**.

#### **File Menu**

The **File** menu contains the following commands:

- **Open Database** Opens a new database connection
- **Close Database** Closes database connection
- **Exit** Terminates the Data Masking module

#### **Tools Menu**

The **Tools** menu contains the following commands:

• **Enable All Data Stores** – Specifies to enable all disabled data stores for the currently selected machine ID and company combination that have data elements assigned to the data masking routine.

- **Options** Opens the Option window for setting the help language, security options, and database user ID and password.
- **Connection Options** Opens the Connection Option window for changing the type of connection.

#### **View Menu**

The **View** menu contains the following commands:

- **Hide ToolBar** Displays or hides the tool bar
- **Hide Status Bar** Displays or hides the status bar

#### **Windows Menu**

The set of open windows can be organized according to the standard Windows arrangements. The **Windows** menu contains the following commands:

- **Tile Horizontally** Arranges all open windows from top to bottom.
- **Tile Vertically** Arranges all open windows from left to right.
- **Cascade** Arranges all open windows so that they will not overlap.
- **Minimize All** Minimizes all open windows with the exception of the main window.
- **Arrange** Arranges all minimized windows.

#### **Help Menu**

The Help menu contains the following commands:

- Help Topics, Index Opens online help information for the product in the language selected in the Options window.
- Micro Focus SupportLine Contains commands for connecting to Micro Focus Product Support for information or technical assistance.
- Micro Focus Data Express Home Page Connects to the Micro Focus Data Express web site.
- About Displays production information for the Data Masking module.

#### **Toolbar**

The icons listed in default toolbars are described as follows:

- **B** - Open database connection
- **Follose database connection**
- **<u>िन</u>** Refresh information
- **EX** Work with classes
- 圖 Distributed Exporter

#### **Context Menus**

This section describes the commands included in context menus.

#### **Column Sorting**

A context menu to display a list of sort options can be displayed by right-clicking a column header.

#### **Note:**

All changes to the grid layout are saved in the Windows system registry. For example, groups, column width attributes, column order attributes, and column font and color information. However, filtering and sorting preferences are not saved.

The column sorting context menu contains the following commands:

- Sort Descending Sorts the list contents in descending order. The same result can be obtained by simply clicking the column heading.
- Sort Ascending Sorts the list contents in ascending order. The same result can be obtained by simply clicking the column heading.
- Group by This Column Groups the list according to the contents of the selected column if the Group Panel has been enabled.
- Remove This Column Deletes the selected column.
- Column Selector Displays a Customize window that contains a list of columns that have been removed previously. A column can be restored by performing a drag-and-drop operation to the desired position in the list. A column can be removed from a list by performing a drag-and-drop operation from the list to the Customize window.
- Alignment Aligns the content of the columns to the center, right, or left as specified by the user.
- Best Fit Resizes the selected column to allow the content of each record to be displayed. The same result can be obtained by double-clicking the column's external margin.
- Pick Color Allows the color of the selected column to be changed.
- Pick Font Allows the font, font style, size, color, and script to be changed.
- Best Fit (All Columns) Resizes all the columns from the list to allow the content of each record to be displayed.

**Note:** Columns can also be sorted by clicking or performing a drag-and-drop operation on the column heading.

• Information displayed can be reduced by clicking a column heading, and then typing the first letter of the items you are interested in.

#### **Grid Functions**

A context menu to display a list of functions for a grid can be displayed by right-clicking any place on the grid.

**Note:** All changes to the grid layout are saved in the Windows registry. For example, groups , column width attributes, column order attributes , and column font and color information . However, filtering and sorting preferences are not saved.

The grid functions context menu contains the following commands:

- **Column Selector** Displays a **Customize** window that contains a list of columns that have been removed previously. A column can be restored by performing a drag-and-drop operation to the desired position in the list. A column can be removed from a list by performing a drag-and-drop operation from the list to the **Customize** window.
- **Best Fit (All Columns)** Resizes all the columns from the list to allow the content of each record to be displayed.
- **Export to File...** Exports the information to a file using one of the following compatible formats:
	- comma separated value (.csv)
	- Hyper Text Markup Language (.htm)
	- $\bullet$  text (.txt)
	- Excel (.xls)
	- Extensible Markup Language  $(x+1)$
- **Show Summary Footer** Displays the summary footer beneath the grid. By selecting a row and rightclicking the summary footer, a context menu displaying arithmetic operations you can perform on the selected row appears.

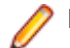

**Note:** Arithmetic operations are only possible on numeric contents.

Possible arithmetic operations include:

- <span id="page-9-0"></span>• **Summary** - Displays the sum of all quantities in the column . T his option is active only for columns with integer or percentage values ; if the value of the cells in a specific column are represented as a percentage, their sum does not always equal 100% .
- **Minimum** Displays the minimum value of all values in the column. The option is active only for columns with numerical values.
- **Maximum** Displays the maximum value of all values in the column. The option is active only for columns with numerical values.
- **Count** Displays the number of elements in a column.
- **Average** Displays the arithmetic mean of all values in the column. The option is active only for columns with numerical values.
- **None** Specifies using no arithmetic operation on a column.
- **Show Group Panel** Displays the column name by which data is grouped above the grid. By dragging the column headers into this window, a group hierarchy can be defined.

**Note:** If data is being grouped by column, a footer panel is displayed beneath the grid for each group.

• **Filter Active** - If enabled, lets you choose data to be displayed on the grid; a downward arrow icon will appear in the column headers.

Click an arrow to choose the data to be displayed on the grid. This function lets you generate a personal filter.

**Note:** The time taken to display the window increases with the number of records to be loaded.

## **Data Masking Main Window**

## **Introduction**

After starting Data Masking, the window: Main Window appears.

From this window, you can enable or disable data stores, and view a report of how the classification or the partitioning of your data stores is being performed for the specified Machine ID and Company names.

## **Window Components**

This section describes each component of the Main Window area.

The Main Window comprises four main areas: **Machine ID./Company** grid, **All Machine ID./Companies**, **Multiple Class Selection**, and **Object Distribution** as shown here:

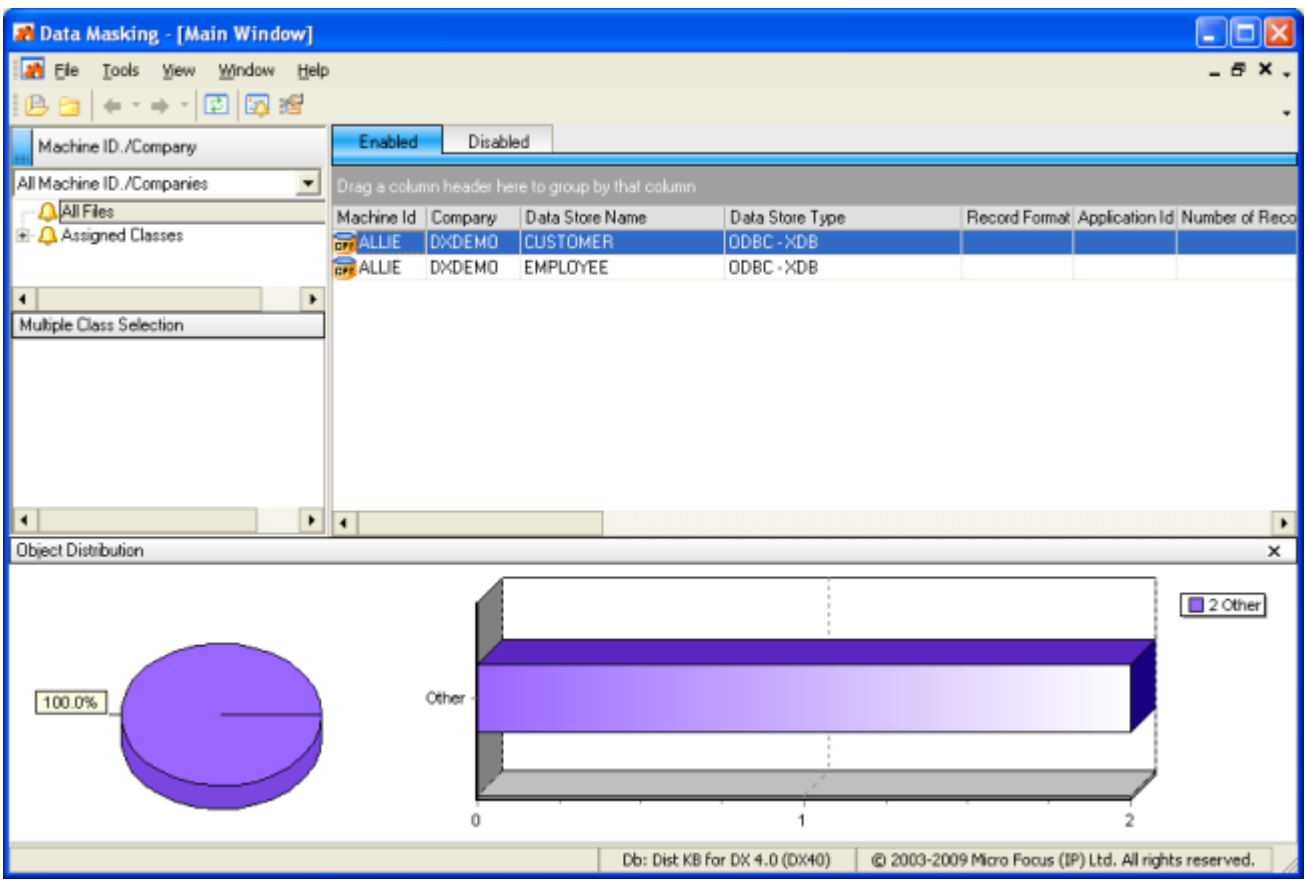

#### **Machine ID./Company Grid**

The area containing the grid and the tabs **Enabled** and **Disabled** is referred to as the **Machine ID./ Company** area or the **Grid** area. The grid lists data stores related to the selected class and to the selected machine ID and company. The names of the forms, their meaning and the included information are outlined below.

The **Enabled** tab shows a list of all active data stores (enabling a data stores means that it is visible in the export functionality in order to be prepared for masking), and all data stores, which have one or more specific classes related to their data elements.

Select and right-click a data store from the list to view a list of available commands as listed below:

- **Open Selected Data Store** Displays a window with information about the data elements of the data store.
- **Data Store Properties** Displays a window with all the information about the data store.
- **Enable** or **Disable** Enables or disables the masking function.
- **Data Changer properties** Displays a window with information about the Data Changer function for the selected data store.
- **Set Application ID** Open a window to select the application identifier.

**Note:** The Data Changer (also referred to as the Data Masker) is the function within Data Masking that performs the masking.

- The **Work with Data Changer Files** function is available in Data Builder.
- For more information on working with the Data Changer function, see the Front End Guide.

#### **All Machine ID./Companies**

The **Machine ID./Companies** area contains drop-down lists from which you can choose the machine ID and the company ID for the specified assigned class. The hierarchical structure shows the grouping

<span id="page-11-0"></span>associated with each root-level node. Click **All Files** or select the assigned class you are interested in, and use the **Enabled** and **Disabled** tabs to view a list of active or inactive data stores respectively in the Grid area (which is part of the **Machine ID./Company** area).

#### **Multiple Class Selection**

The Multiple Class Selection area enables you to drag and drop two or more classes into it for class selection. Click the appropriate (x) icon to remove a class.

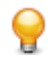

**Tip:** The same function can also be executed from a context menu, which is accessible by rightclicking this area.

#### **Object Distribution**

The **Object Distribution** area displays a pie chart and bar chart representation of the data store types for the classes selected in the **Machine ID./Companies** or **Multiple Class Section** area. The pie chart shows the percentage distribution of data store types, while the bar chart shows the numerical distribution of data store types. For both charts, both enabled and disabled data stores are included. Click the minimize button (\_) to minimize the **Object Distribution** area.

# **Column Headings in the Grid Area**

The following list describes the column headings in the **Grid** area for data stores that have been loaded in the Data Express Knowledge Base:

- **Machine ID** Identifier of the machine.
- **Company** Name of the company.
- **Data Store Name** Name of the data store.
- **Data Store type** Type of data store. For example, DB2, VSAM, DL/I, GDG, SEQ, ODBC, or ORA.
- **Record Format** Name of the record format.
- **Application ID** Identifier (if it exists) of the application area the data store belongs to.
- **Number of Records** Number of records contained in the data store.
- **Record Length** Length (in bytes) of the record.
- **Unload Input Data Store Type** Type of the Unload Input data store.
- **Unload Input Data Store Name** Name of the Unload Input data store.
- **Unload Input Data Store Version** Version of the Unload Input data store.
- **Format Selector** Exit routine for data store format recognition.
- **Select Program** Selection program of the individual record.
- **Unload Output Data Store Type** Type of the Unload Output data store.
- **Unload Output Data Store Name** Name of the Unload Output data store.
- **Unload Output Data Store Version** Version of the Unload Output data store.
- **Assigned Copy PDS** Name of the PDS, which contains the copybook associated with the data store.
- **Assigned Copy Name** Name of the copybook associated with the data store.
- **Database** Name of the database.

# **Available Grid Operations**

Right-click a data store name in the grid to view a list of available commands as described below:

- **Open the Selected Data Store** Displays a window that lists all data elements as well as the classes assigned to them.
- **Data Store Properties** Displays a window listing data store information.
- **Data Changer Properties** Displays a window listing information for the associated Data Changer routine.
- <span id="page-12-0"></span>• **Disable or Enable** – Enables a data store (if it is actively disabled) or disables a data store (if it is actively enabled).
- **Set File Category** Displays a simple form to specify data store category and a brief description of the category for the selected files in the Machine Id./Companies or Multiple Class Section area.
- **Set Application ID** Displays a simple form to specify the application ID and a brief description of the ID.

### **Data Changer Data Store Properties**

The Properties - File window is a tabbed view that displays all attributes for a selected data store.

## **Introduction**

To access the Properties - File window, right-click the file in the **Grid** area of the Data Masking main window, and then click **Data Store Properties**.

For more information about the context menu, see Machine Id./Company Grid in the Data Masking Main Window section.

## **Window Contents**

This section describes the fields listed on each tab of the Properties – File window as shown below:

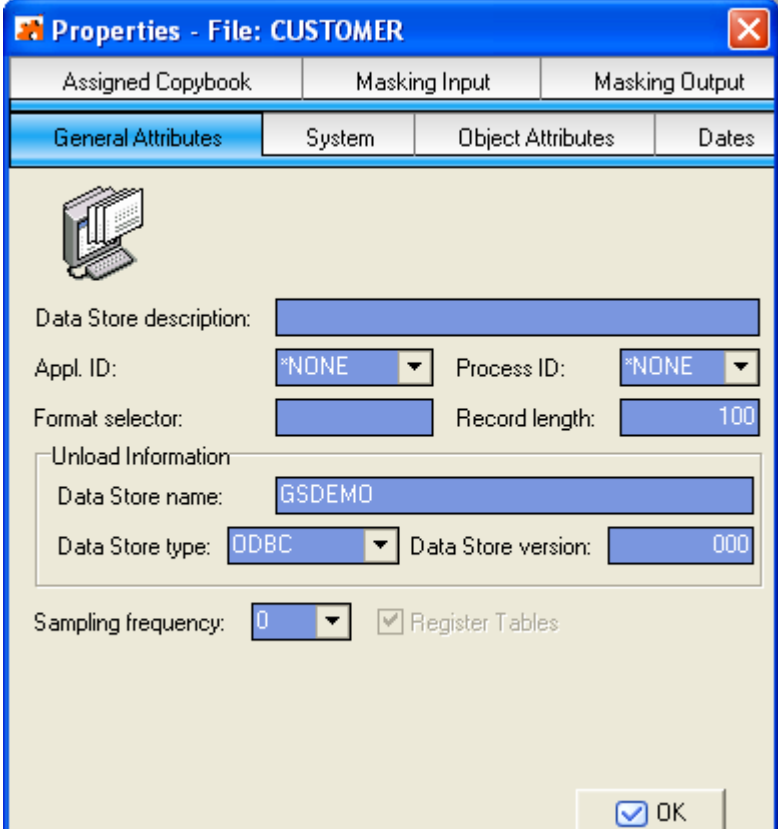

#### **Figure 2: Properties – File Window Listing File Attributes**

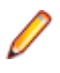

**Note:** The **Masking Input** and **Masking Output** tabs display only when a Data Masking routine is associated with the data store. For more information about Changer Program properties, see Window Contents in the Data Changer Properties section.

#### **General Attributes**

The fields listed on the **General Attributes** tab are:

- **Data Store Description** Description of the data store.
- **Appl. ID** Identifier (if it exists) of the application area that the data store belongs to.
- **Process ID** Process identifier.
- **Format selector** Exit routine for file format recognition.
- **Record length** Length (in bytes) of the record.
- **Data Store name** Name of the data store.
- **Data Store type** Type of data store. For example, DB2, VSAM, DL/I, GDG, SEQ, ODBC, or ORA.
- **Data Store version** Version of the data store.
- **Sampling frequency** Frequency (for example, daily or monthly) of sampling of the data elements for which the distribution of values is desired.
- **v** Indicator of whether the data store contains demographic data.

#### **System**

The fields listed on the **System** tab are:

- **Machine ID** Identifier of the machine
- **Company name** Name of the company

#### **Object Attributes**

The fields listed on the **Object Attributes** tab are:

- **Data Store type** Type of data store. For example, DB2, VSAM, DL/I, GDG, SEQ, ODBC, or ORA.
- **Data Store name** Name of the data store.
- **Data Store description** Description of the data store.
- **Application ID** Identifier (if it exists) of the application area that the data store belongs to.
- **Record length** Length (in bytes) of the record.
- **Record format** Name of the record format.
- **Format selector** Exit routine for file format recognition.
- **Number of records** Number of records contained in the data store.
- **Analyzed records** Number of analyzed records.
- **Database name** Name of the database.
- **Tablespace name** Name of the tablespace.
- **Object ID** Object identifier.

#### **Dates**

The fields listed on the **Dates** tab are:

- **Date of Analysis** Date of the analysis carried out on the data store.
- **Date of Last Calculation** Date of the last recalculation carried out on the data store.
- **Date of Last Sample** Date of the last calculation of the distribution of values of the data elements involved in the process.

#### **Assigned Copybook**

The fields on the **Assigned Copybook** tab are:

- **Copybook PDS** Name of the area (level 01) within the copybook associated with the data store.
- **Copybook name** Name of the copybook assigned to the data store.
- <span id="page-14-0"></span>• **I/O Area Name** – Name of the area present on the copybook that describes the layout of the file.
- **I/O area progressive** Progressive number of the area within the copybook associated with the file.
- **Information provider** Supplier of the association information; PGM is information obtained from batch processing, USR is information supplied by the user.

**Note:** The **Assigned Copybook** tab is not visible for DB2 tables.

### **Data Changer Data Element Selection**

The **Data Store Information** tab in the **Main Window** is similar to the **Work with Data Elements** area in Data Builder. Both areas can be used to associate modification routines to a data element in order to enable the routine associated with the data element, and to view the information about the data element. However, the **Data Store Information** tab filters information for the selected data store by the attributes **Machine ID**, **Company ID**, **Data Store Type**, and **Data Store Name**.

## **Introduction**

The Data Store Information tab can be used to associate modification routines to a data element in order to enable the routine associated with the data element, and to view the information about the data element. This tab supplies all available information about the selected data store and all the classes associated with it.

To access the **Data Store Information** tab, right-click the data store in the **Grid** area of the Data Masking main window, and click **Open Selected Data Store**.

For more information about the context menu, see Machine Id./Company Grid in the Data Masking Main Window section.

## **Window Contents**

This section describes the fields and items listed in the **Data Store Information** area as shown below:

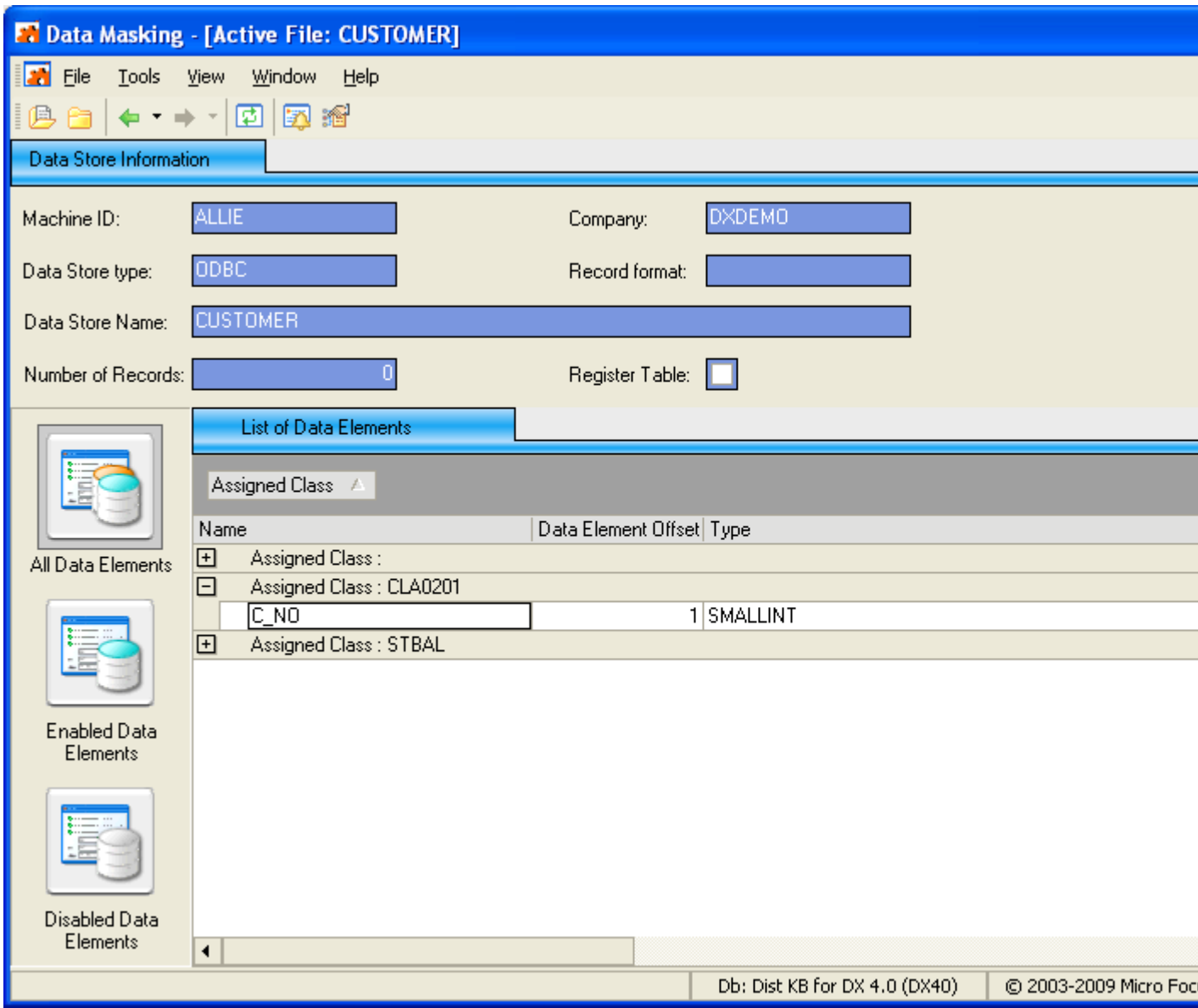

**Figure 3: Data Masking – Data Store Information Tab**

#### **Data Store Information**

The fields listed in the **Data Store Information** tab are:

- **Machine ID** Identifier of the machine
- **Company** Name of the company.
- **Data Store type** Type of data store. For example, DB2, VSAM, DL/I, GDG, SEQ, ODBC, or ORA.
- **Record format** Name of the record format.
- **Data Store Name** Name of data store.
- **Number of Records** Number of records contained in the data store.
- **Register Table** Set/Reset table as Register.

#### **Icon Bar**

The buttons listed in the button bar are:

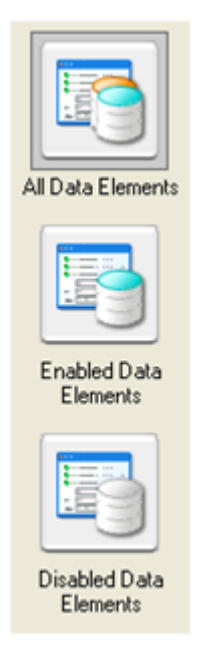

#### **List of Data Elements**

The column names listed in the **List of Data Elements** tab are:

- **Name** The name of the data element within the data store.
- **Data Element Offset** The offset of the data element.
- **Type** The data type of the data element. For example, Numeric or Alphanumeric.
- **Nature** The nature of the data element. For example, Alphabetical.
- **Integer** The number of integers within a numeric data element.
- **Length** The length of the data element in bytes.
- **Decimal** The number of digits included to the right of the decimal point.
- **Enabled** An indicator of whether the data element modification routines have been enabled (Yes, No).
- **Changer Program** The name of the modification routine associated with the data element.
- **Assigned By** The changer program assignment (By Class, By Field).
- **Assigned Class** Description of the associated class.

**Note:** A list of available values for the Type column is provided in the following table:

| <b>Symbol</b> | <b>Type</b>         | Database(s)                              |
|---------------|---------------------|------------------------------------------|
|               | Bit                 | MVS file type, ODBC-enabled <sup>*</sup> |
| Α             | Alphanumeric        | MVS file type                            |
| B             | <b>Binary</b>       | MVS file type                            |
| C             | Combined            | MVS file type                            |
| D             | RowID               | Oracle                                   |
| E             | <b>Edited Field</b> | MVS file type                            |
| F             | Float               | MVS file type, Oracle, ODBC-<br>enabled* |

For the ODBC-enabled database, the contents of the Type column reflect the data name reported by the ODBC driver.

- **All Data Elements** Shows all data elements with Data Changer enabled and disabled
- **Enabled Data Elements** Shows the data elements with Data Changer enabled
- **Disabled Data Elements** Shows the data elements with Data Changer disabled

<span id="page-17-0"></span>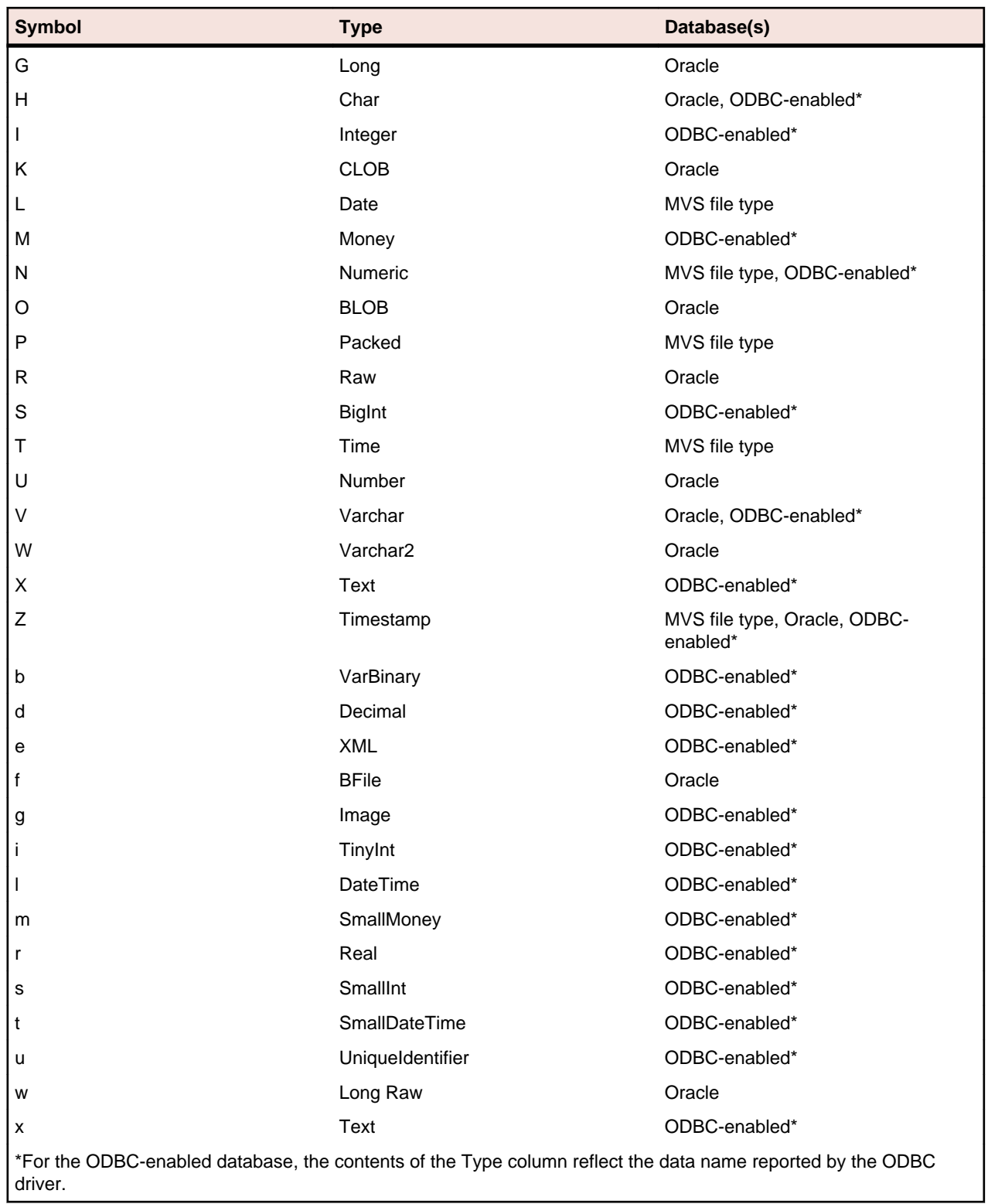

# **Data Changer Data Element Properties**

This section describes the general and additional Data Changer properties for a selected data element.

## <span id="page-18-0"></span>**Introduction**

Menu commands that enable you to view these properties can be viewed by right-clicking the appropriate class in the grid from the **Data Store Information** tab in the Main Window.

For more information about the Data Store Information tab in the Main Window, see the Introduction in the Data Changer Data Element Selection section.

## **General Data Element Properties**

General data element properties are displayed in the Data Element Properties window. To display the Data Element Properties window, click **Data Element** properties from the context menu. An example of the Data Element Properties window is shown below:

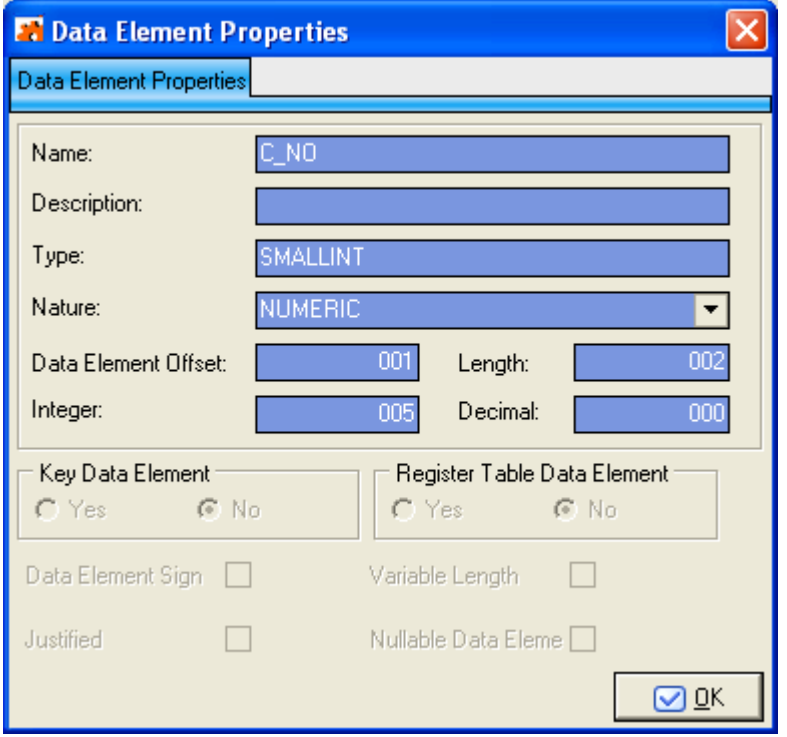

#### **Figure 4: Data Element Properties Window**

The fields and items listed in the Data Element Properties window are:

- **Name** The name of the data element within the data store.
- **Description** A description of the data store.
- **Type** The type of field. For example, NUMERIC or ALPHANUMERIC.
- **Nature** The nature of the data element. For example, ALPHABETICAL.
- **Displacement** The offset of the data element offset.
- **Length** The length of the data element in bytes.
- **Integer** The number of integers within a numeric data element.
- **Decimal** The number of digits included to the right of the decimal point.
- **Key Field** An indicator of whether the data element is considered a key data element (Yes, No).
- **Register Table Field** An indicator of whether the data element is unique in the data store (Yes, No).
- **Changer Program** The name of the modification routine associated with the data element.
- <span id="page-19-0"></span>• **Activated changer** – An indicator of whether or not the Changer Program has been activated.
- **Field Sign** An indicator of whether the data element is considered signed or not signed.
- **Variable Length** An indicator of whether the length of the data element is variable or not.
- **Justified** An indicator of whether the data element is justified or not.
- **Nullable Field** An indicator of whether the data element is NULL or not.

## **Additional Data Element Properties**

Additional properties are displayed in the **Data Changer Data Element Properties** window.

To display the **Data Changer Data Element Properties** window, click **Data Changer Data Element Properties** from the context menu. An example of the **Data Changer Data Element Properties** window is shown below:

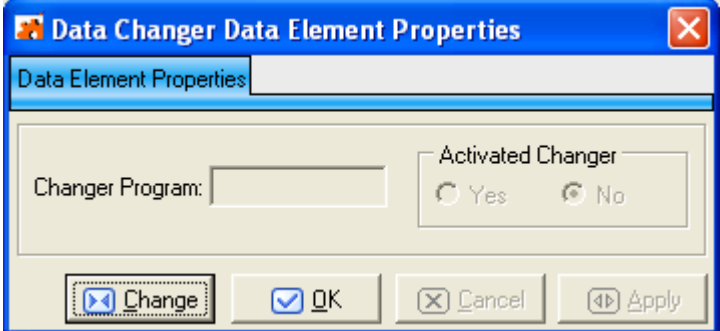

#### **Figure 5: Data Changer Data Element Properties Window**

**Note:** If data element properties have not been set previously, the data element properties can be edited; otherwise, the properties can only be viewed.

The fields and buttons listed in the **Data Changer Data Element Properties** window are:

- **Changer Program** The program that will be used when data will be published.
- **Activated Changer** Indicates whether the Data Changer is active or not (**Yes**, **No**).
- **Change** Enables control and goes into edit mode.
- **OK** Saves any changes that have not been applied and closes the window.
- **Cancel** Cancels any changes applied to the selected class. Any actions confirmed with the **Apply** button cannot be restored with **Cancel** but must be entered and confirmed again.
- **Apply** Confirms the changes.

#### **Data Changer - Work with Classes**

The **Work with Classes** area enables you to categorize data elements with homogeneous characteristics and to write generalized routines to check data.

#### **Introduction**

A class identifies a user-defined group of data elements with homogeneous characteristics. Typical classes of data can be quantities, prices, client code, totals, or currency flag. Each data element can be cataloged as a member of a class.

Classes are grouped into sets called Super Classes. The set of Super Classes is as follows:

- Numbers (N)
- Codes (C)
- Date (D)
- <span id="page-20-0"></span>• Complemented Date (9)
- Descriptions (X)
- Privacy (P)
- Other (O)
- None

**Note:** The Super Class Other is used for new user classes that might not fall into any of the previous Super Classes. Conversely, the Super Class None is used for classes that do not belong to a SuperClass.

To access the **Work with Classes** area, click (Work with Classes) from the Data Masking main window.

## **Window Contents**

**Work with Classes List of Classes Super Class** | ... | Data Masking Routine Class ID Name Charcode  $\vert ... \vert$  Highlight  $\blacktriangle$ 001 Date YYMD.  $\overline{\mathbb{C}}$  .  $4...|N$ 002 Date DMYY.  $D...N$ D... 003 Date **YMD**  $2...N$ Y... 004 Date DMY D... N  $D...$ 005 **YYDM**  $C_{\cdots}$ Date 4... N 006 MDYY M... N M... Date 007 Date **YDM**  $2...|N|$ Y...  $\overline{\phantom{a}}$  $\blacksquare$ k Class ID: 001 **YMD** Name: 4-DIGIT YEAR MONTH DAY Full description: Data masking routine: **団** Delete ☑ ፬ା  $(\overline{x})$  Cancel [5] Refresh (4D Apply

This section describes the fields and items listed in the **Work with Classes** area as shown below:

#### **Figure 6: Work with Classes Window**

The columns and fields listed in the Work with Classes window are:

- **Class ID** Identifier of the class.
- **Super Class** SuperClass that has been associated with the class.
- **Name** Name of the class.
- **Charcode** Character identifier of the class.
- **Description** Brief description of the class. The information in this column matches the information in the Full Description field.
- **Highlight** Primary class flag.
- **Edit Mask** Class editing mask
- **Full Description** Brief description of the class. The information in this field matches the information in the Description column.

<span id="page-21-0"></span>• **Data Masking Routine** – Program that will be used when the class is assigned as a changer for a selected data element.

## **Available Operations**

The buttons at the bottom of the **Work with Classes** window are:

- **Refresh** Refreshes the information listed in the grid.
- **Delete** Deletes the Changer Program for the selected class.
- **OK** Saves any changes that have not been applied and closes the window.
- **Cancel** Cancels any changes applied to the selected class. Any actions confirmed with the Apply button cannot be restored with Cancel but must be entered and confirmed again.
- **Apply** Confirms the changes made to the Changer Program of the selected class.

## **Data Changer Properties**

The **Data Changer properties** window lets you view Data Changer information for an enabled data store, or lets you define information for a newly enabled data store that has no Data Changer information.

## **Introduction**

To access the Data Changer properties window, right-click the data store in the **Grid** area of the Data Masking main window, and click **Data Changer properties**.

For more information about the context menu, see Machine ID./Company Grid in the Data Masking Main Window section.

## **Window Contents**

This section describes the fields listed in the Data Changer properties window as shown below:

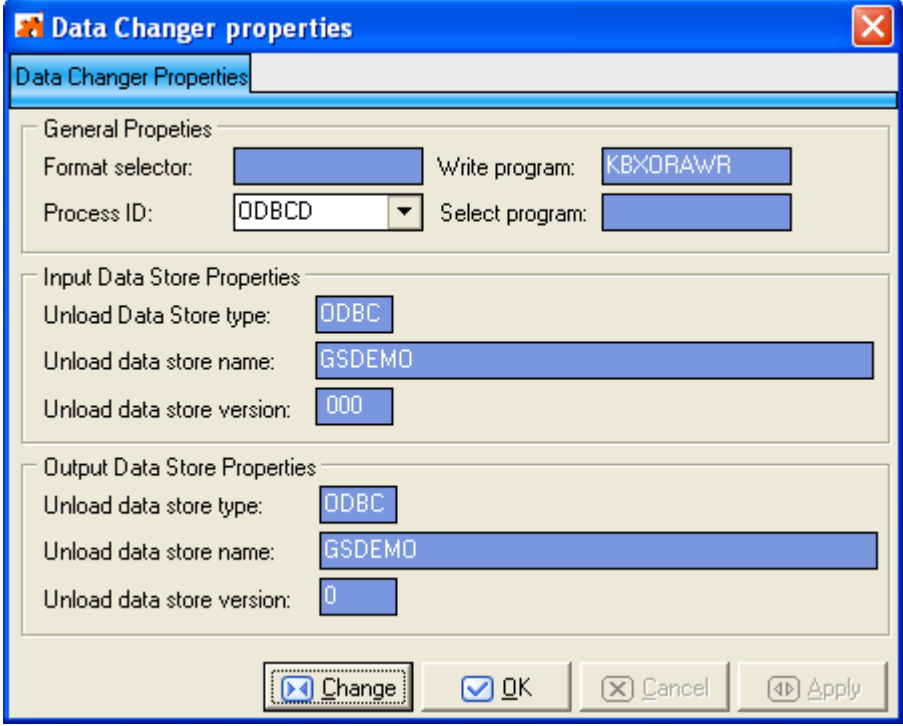

#### <span id="page-22-0"></span>**Figure 7: Data Changer properties Window**

The fields listed in the Data Changer properties window are:

- **General Properties**
	- **Format selector** Name of the exit routine for the format recognition.
	- **Write program** Write program of the Output file.
	- **Process ID** Identifier of the process.
	- **Select program** Selection program of the individual record.
- **Input Data Store Properties**
	- **Unload data store type** Type of the Unload Input data store.
	- **Unload data store name** Name of the Unload Input data store. This is for the z/OS environment only. It can be different from the original name loaded into the Knowledge Base. In order to do this, the process ID associated with the elaboration should be created with characteristics for an Unload File Access (For example: GENUN).
	- **Unload data store version** Version of the Unload Input data store.
- **Unload Data Store Properties**
	- **Unload data store type** Type of the Unload Output data store.
	- **Unload data store name** Name of the Unload Output data store.
	- **Unload data store version** Version of the Unload Output data store.

## **Available operations**

The buttons in the **Output Data Store Properties** section of the **Data Changer properties** window are:

- **Change** Enables control and goes into edit mode.
- **OK** Saves any changes that have not been applied and closes the window.
- **Cancel** Cancels any changes. Any actions confirmed with the Apply button cannot be restored with Cancel but must be entered and confirmed again.
- **Apply** Confirms the changes.

## **Set Application ID**

The Set Application ID window is used to set an application ID to one or more selected data stores.

## **Introduction**

To access the Set Application ID window, right-click the data store in the **Grid** area of the Data Masking main window, and click **Set Application ID**.

For more information about the context menu, see Machine Id./Company Grid in the Data Masking Main Window section.

## **Window Contents**

This section describes the fields listed in the Set Application ID window as shown below:

<span id="page-23-0"></span>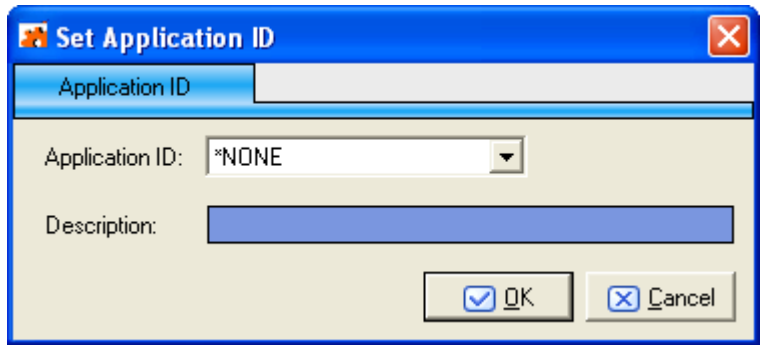

#### **Figure 8: Set Application ID**

The fields listed in the Set Application ID window are:

- **Application ID** Available application identifier. If \*NONE is selected, all selected data stores will have no associated application ID.
- **Description** Brief description of the selected application ID.

## **Available Operations**

The buttons at the bottom of the **Set Application ID** window are:

- **OK** Sets the selected application to all selected data stores, and closes the window.
- **Cancel** Cancels any changes. Any actions confirmed with the Apply button cannot be restored with Cancel but must be entered and confirmed again.

#### **Define Unload Output Data Store**

The **Define Unload Output Data Store Name** window is used to enable one or more selected data stores with a specified output data store name.

#### **Introduction**

To access the Define Unload Output Data Store window:

- **1.** From the Data Masking main window, click the **Disabled** tab.
- **2.** Select one or more data stores you want to enable.
- **3.** Right-click to display the context menu, and then click **Enable**.

## **Window Contents**

This section describes the fields listed in the Define Unload Output Data Store Name window as shown below:

<span id="page-24-0"></span>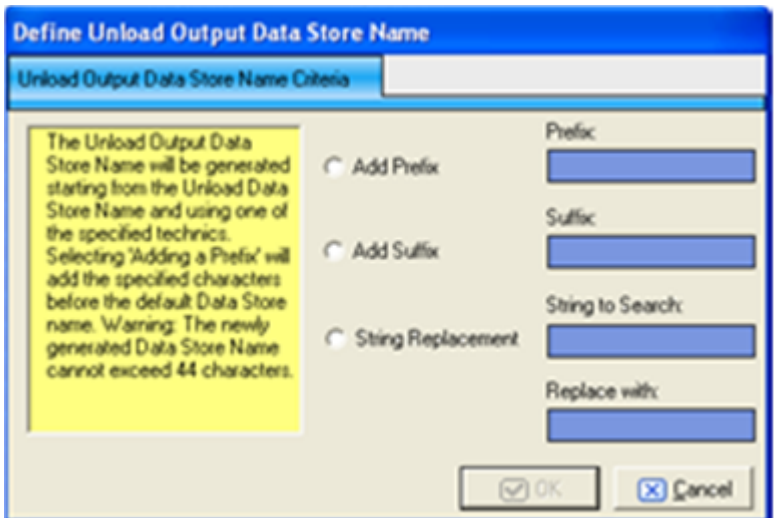

#### **Figure 9: Define Unload Output Data Store Name Window**

The fields listed in the Define Unload Output Data Store Name window are:

- **Add Prefix** –Activates the Prefix box so that a prefix string can be entered, and then added to the beginning of every data store name that does not have associated Data Changer information.
- **Add Suffix** Activates the Suffix box so that a suffix string can be entered, and then added to the end of every data store name that does not have associated Data Changer information.
- **String Replacement** Activates the String to Search and Replace with boxes so that all data store names to do not have associated Data Changer information can be changed to the string listed in the Replace with box.

#### **Available Operations**

The buttons at the bottom of the **Define Unload Output Data Store Name** window are:

- **OK** Enables the selected data stores using the selected criteria, and closes the window.
- **Cancel** Cancels any changes. Any actions confirmed with the Apply button cannot be restored with Cancel but must be entered and confirmed again.

#### **Options**

Data Masking lets you customize the product in order to meet the requirements of different users.

## **Introduction**

This section describes the general and mandatory options in the Data Masking module.

## **General Options**

General options can be edited in the Options window.

To display the Options window, click **Tools > Options**. The Options window is shown below:

<span id="page-25-0"></span>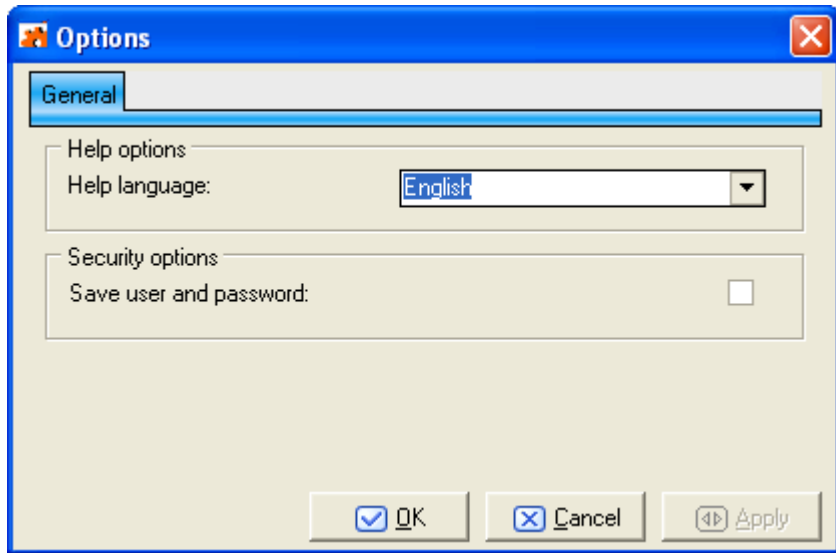

#### **Figure 10: Options Window**

The fields listed in the Output window are:

- **Help language** Language used for online help. The Help language list contains the languages available on your PC.
- **Save user and password** Indicator of whether or not you want to save your user ID and password information for the current database connection.

## **Connection Options**

Connection options to the kbde-Server can be edited in the **Choose your connection type and settings** window. Before opening the project with the Data Masking module, you must define the connection information.

To display the **Choose your connection type and settings** window, click **Tools > Connection Options**. An example of the **Choose your connection type and settings** window is shown below:

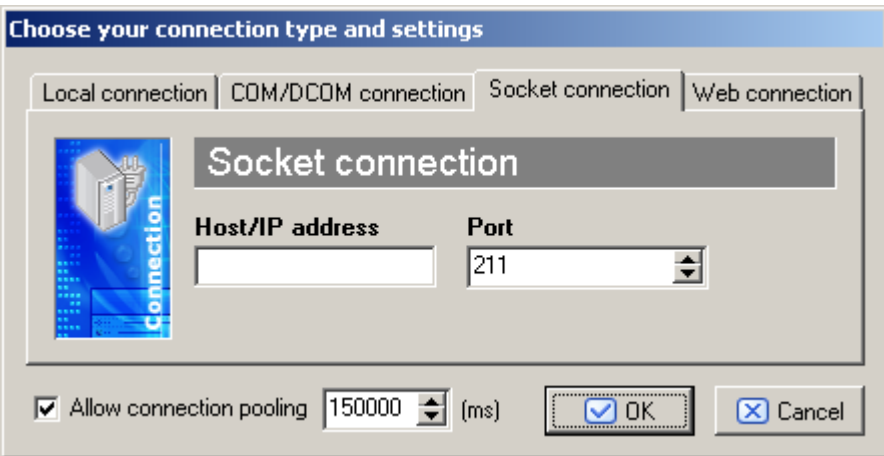

**Figure 11: Choose your connection type and settings Window**

To define connection settings:

- **1.** Click the tab that corresponds to your connection type, and complete the fields:
	- **Local connection** Client connection to database located on the local machine.

**Note:** No additional settings are required for local connections.

- <span id="page-26-0"></span>• **COM/DCOM connection** – Client connection to the Data Express Application Server as specified on the client machine (MIDAS. DLL must be present on the client machine.BDE 5.x and DB2 Client 5.2 or above must be present on the Data Express Application Server machine).
	- **HostName** The IP address of the NT server.

**Note:** If the NT server and local computer are the same, you can leave this field blank. If the NT server and local computer are not the same, they must belong to the same local network.

- **Socket connection** Client connection using TCP/IP protocol to the Borland Socket Server.
	- **Host/IP address** IP address of the Borland socket server.
	- **Port** Port number assigned to the Borland socket server.

**Note:** For this connection type, the client and server machines do not need to be part of the same local network.

- **Web connection** Client connection using HTTP protocol to the ISAPI-compatible web server.
	- **URL** URL for the .dll file installed on the server machine.

**Note:** For this connection type, the client and server machines do not need to be part of the same local network.

**2.** If desired, check **Allow connection pooling** to enable the specified number of MS as the minimum time interval for the database call to maintain an active connection when the Data Masking module is idle.

#### **Work with Data Changer Jobs**

The Work with Jobs area contains information about the function related to the execution of the Data Store Data Changer job (which is a batch job that executes the masking routines), and is part of the Data Builder module. These jobs are submitted using the **Work with Jobs** area of Data Builder.

For more information about the **Work with Jobs** area, see Work with Jobs in the Front End Guide.

## **Introduction**

To access the Work with Jobs area:

- **1.** Start Data Builder.
- **2.**
	- Click  $\triangleright$  (Work with Jobs) in the toolbar of the Data Builder main window.

The **Work with Jobs** area is displayed as shown below:

<span id="page-27-0"></span>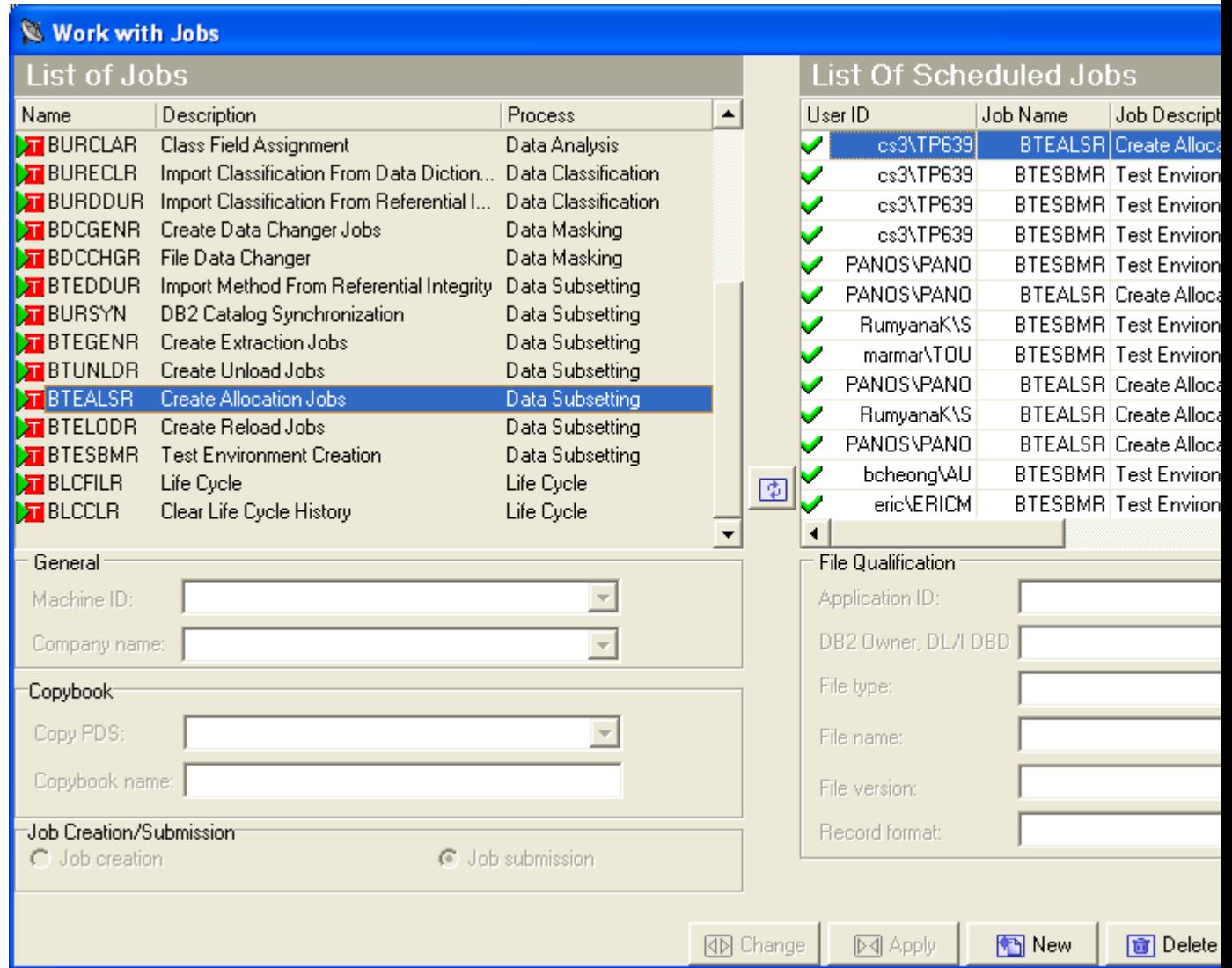

**Figure 12: Work with Jobs Area**

## **Data Store Data Changer Job Creation**

The **Data Store Data Changer** job executes a process to create a JCL that will execute data changing associated with a business protection (masking) procedure. The migration function modifies and transfers the content of an input sequential file into an output sequential file.

To create a **Data Store Data Changer** job:

- **1.** From the **Work with Jobs** window, press the **New** button. The **Work with Jobs** window lets you insert parameters for the new job.
- **2.** In the **List of Jobs** section, select **Data Store Data Changer**.
- **3.** In the **General section**, select the appropriate **Machine ID** and **Company name**.
- **4.** In the **Data Store Qualification** section, specify values for the following fields:
	- **Application ID** The application ID, if applicable.
	- **DB2 Owner, DL/I DBD** The owner of DB2 or DL/I DBD data store where data will be masked.
	- **Data Store type** Type of data store. For example, DB2, VSAM, DL/I, GDG, SEQ, ODBC, or ORA.
	- **Data store name** The name of the data store where data will be masked.
	- **Data store version** The version number if the data store is GDG.
- **Record format** Name of the record format.
- <span id="page-28-0"></span>**5.** Press **Apply** to submit the job.

## **Create Data Changer Job Creation**

The **Create Data Changer** job executes a process that creates a JCL (the JCL is the base language for batch scripts in MVS, OS/390, or z/OS environment) that will execute the data changer process.

To create a Create Data Changer job:

- **1.** From the **List of Jobs** section in the **Work with Jobs** window, select **Create Data Changer Jobs**.
- **2.** In the **General** section, select the appropriate **Machine ID** and **Company name**.
- **3.** In the **Data Store Qualification** section, specify values for the following fields:
	- **Application ID** Application ID, if applicable.
	- **DB2 Owner, DL/I DBD** Owner of DB2 or DL/I DBD data store where data will be masked.
	- **Data store type** Type of data store (ADA, VSAM, DB2, DL/I, GDG, SEQ, or ORA).
	- **Data store name** Name of the data store where data will be masked.
	- **Data store version** Version number if the data store is GDG.
	- **Record format** Name of the record format.
- **4.** Press the **Apply** button. The **Secondary Options** window appears:

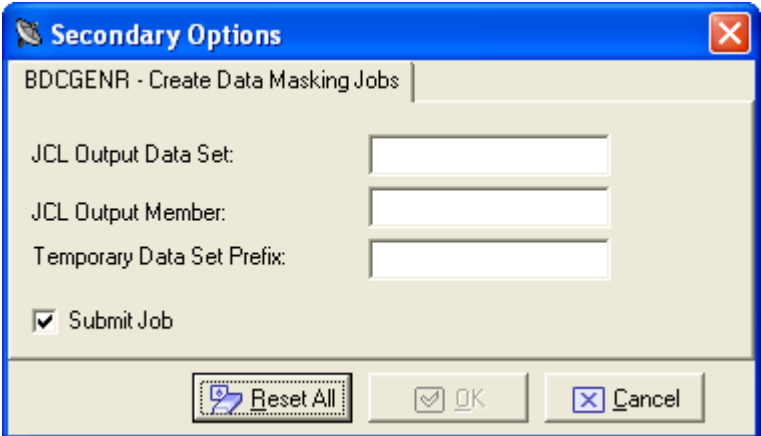

**Figure 13: BDCGENR – Create Data Masking Jobs**

- **5.** In the **Secondary Options** window, specify values for the following fields:
	- **JCL Output Data Set** Name of the data set containing the JCL. This field is mandatory.
	- **JCL Output Member** Name of the member containing the JCL. This field is mandatory.
	- **Temporary Data Set Prefix** Prefix of the required temporary data sets. This field is mandatory. The prefix must have a minimum of two qualifiers.
	- **Submit Job** Indicator of whether or not the created JCL will be submitted.

## **Available Operations**

The buttons in the **List of Scheduled Jobs** section of the **Work with Jobs** window and the **Secondary Options** window are:

- **Change** Lets you modify File Qualification parameters for the selected job if the job is scheduled but has not yet been submitted (Flag Status is 0). Changes should be saved using the Apply button.
- **Apply** Saves the information for the new job, but keeps the window open.
- **New** Initializes fields for insertion when scheduling a new job.
- <span id="page-29-0"></span>• **Delete** – Cancels the execution of the selected scheduled job and removes the job from the List of Scheduled Jobs list. If the job is currently being executed (Flag Status is 1), you will be prompted to confirm the deletion.
- **Cancel** Cancels any changes. Any confirmations made with the Apply button cannot be undone with the Cancel button but must be instead entered and confirmed again.
- **OK** Applies all changes and closes the window.
- **Reset All** Clears the values of all fields.

## **Distributed Exporter**

The Distributed Exporter is a utility that creates and provides necessary information to the Extension Technology so that actual masking of your distributed data store can occur. This utility generates the following files that are used for masking after you have successfully exported from the Data Masking module:

- method.rc Coded content of source and target databases information.
- $\bullet$  elab.txt List of data stores and the enabled columns within those data stores that need to be masked.
- CREATETABLE.  $sq1$  list of the tables that need to be masked; a generic CREATE TABLE statement is provided for each table.
- CREATEINDEX.  $sq1$  list of all the indexes for the tables that need to be masked; a generic CREATE INDEX statement is provided for each index.
- ALTERTABLE\_RI.sql list of all the primary and foreign keys for the tables that need to be masked; a generic ALTER TABLE statement is provided for appropriate primary and foreign keys.
- There are two areas of interest when it comes to using the Distributed Exporter with distributed data stores.
- If you use ODBC-enabled data stores, you can mask across all your data stores with one invocation of the ODBC Extension. This feature is not available with the Oracle Extension.
- You also have the ability to mask within one distributed data store, as long as a distinct target schema name is provided.

To access the Distributed Exporter, click  $\mathbb{F}$  from the main window of the Data Masking module.

## **Window Contents**

This section describes the fields listed in the Distributed Exporter window as shown below:

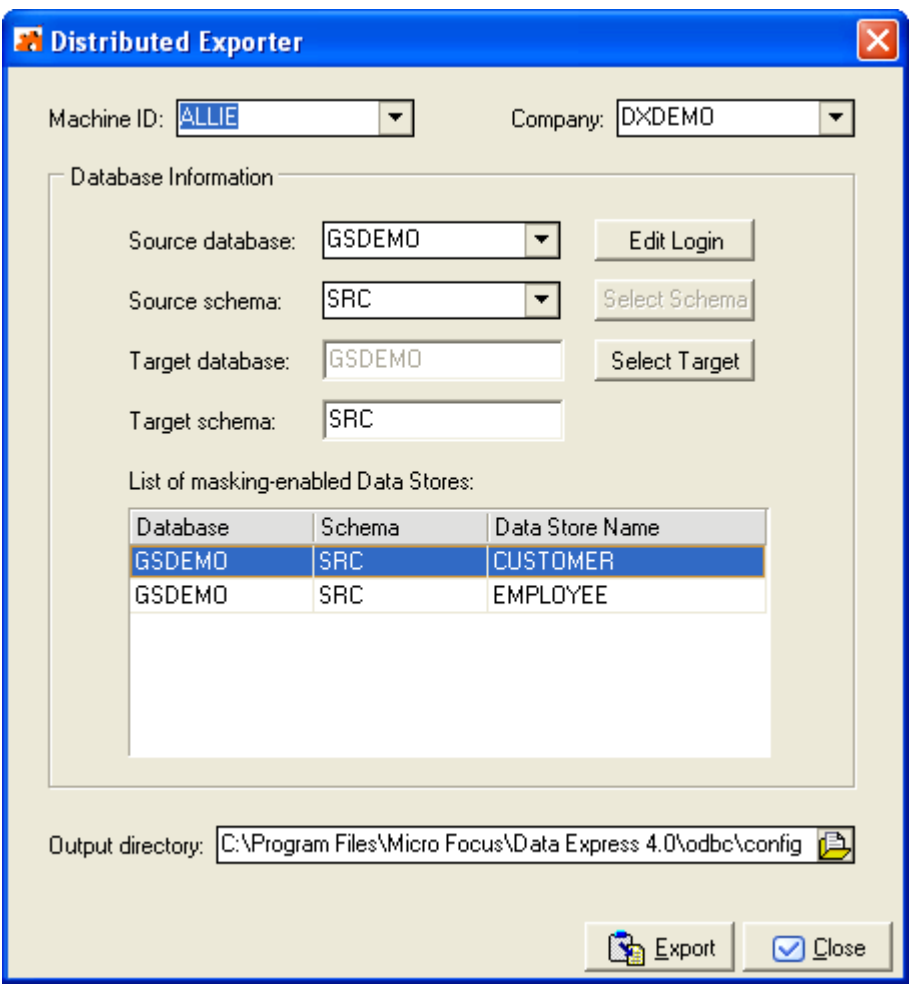

#### **Figure 14: Distributed Exporter**

To export from the Data Masking module, you need to provide the following input:

- your workspace (machine ID, company)
- your source data store credentials (source database, source schema, source user ID/password)
	- For a data store that you will access using the ODBC Extension, the source database is an ODBC DSN configured to access that data store.
	- For a data store that you will access using the Oracle Extension, the source database is a BDE alias configured to access that data store. For more information, see Appendix Oracle Alias Creation in your Getting Started with Distributed Data Stores guide.
- your target data store credentials (target database, target scheme, target user ID/password)
	- For a data store that you will access using the ODBC Extension, the target database is an ODBC DSN configured to access that data store.
	- For a data store that you will access using the Oracle Extension, the target database is an Oracle TNS service name configured to access that data store. For more information, see Appendix Oracle Alias Creation in your Getting Started with Distributed Data Stores guide.
- directory where you want to place output files for Extension Technology (Output directory)

**Note:** If the source database and the target database are the same, the schemas cannot be the same.

In addition, if you are using ODBC-enabled data stores, you can provide multiple sets of source and target data store credentials.

<span id="page-31-0"></span>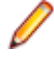

**Note:** If you use the Distributed Exporter utility on one machine, and do your masking on another, make sure that the target ODBC DSN matches the ODBC DSN used for the actual masking. Similarly, if you use the Oracle Extension, make sure your Oracle TNS service names match.

## **Available Operations**

The buttons at the bottom of the **Distributed Exporter** window are:

- **Export** Exports all data store information to the specified output directory.
- **Close** Closes the window.

## **Exit Routines**

Within Data Masking, a series of exit routines are available to manage file migration. The available programs are prototypes that can be customized for the management of your database.

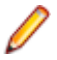

**Note:** A user-defined exit routine definition must comply with the linkage parameters associated with the routine type.

**Tip:** If you modify an exit routine, we recommend that you make copies of the programs and edit the copies rather than the original versions.

There are four main types of exit routines:

- Writing
- Discard
- Field modification
- Logging

Regarding each type of routine, a short outline of the predefined routines, their purposes and the ways to create new routines will be provided.

## **Writing Exit Routines**

A writing exit routine is a program that writes the migrated modified content of a sequential input file to a sequential output file.

The current migration procedure is a program written in C that performs the following tasks:

- Opens the output file.
- Closes the output file.
- Given the modified record layout, writes to the output file.

#### **Writing Routine Parameters**

The linkage of the exit routine identified in the product PDS COPY by the kDCWRTW source includes the following fields.

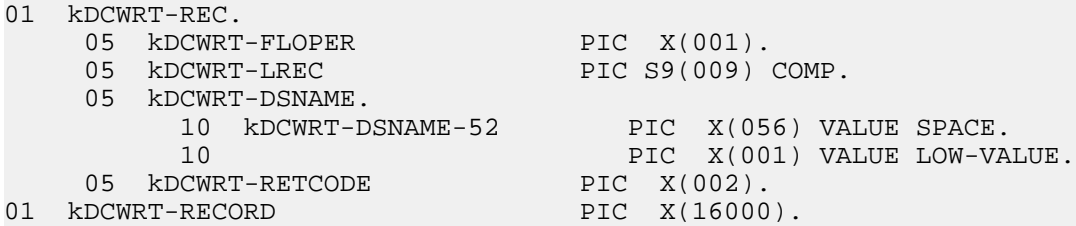

These fields are described in the following table:

<span id="page-32-0"></span>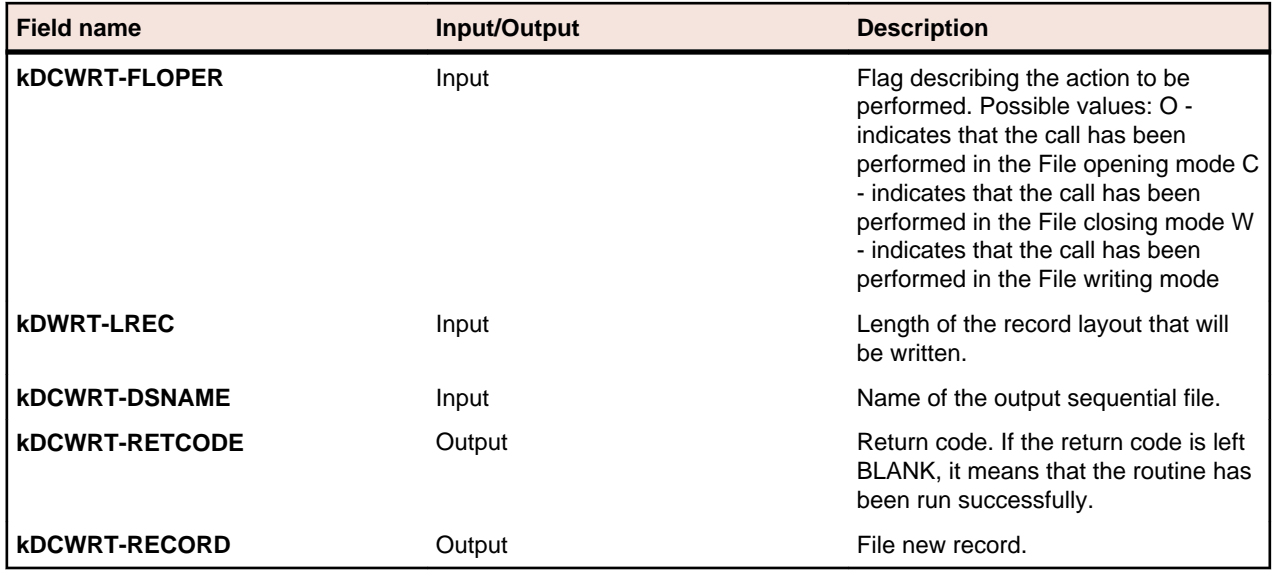

## **Discard Exit Routines**

A discard exit routine is a program that skips writing records with certain characteristics during the migration phase.

#### **Discard Routine Parameters**

The linkage of the exit routine identified in the product PDS COPY by the UDCUSSLW source includes the following fields:

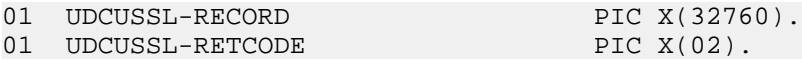

These fields are described in the following table:

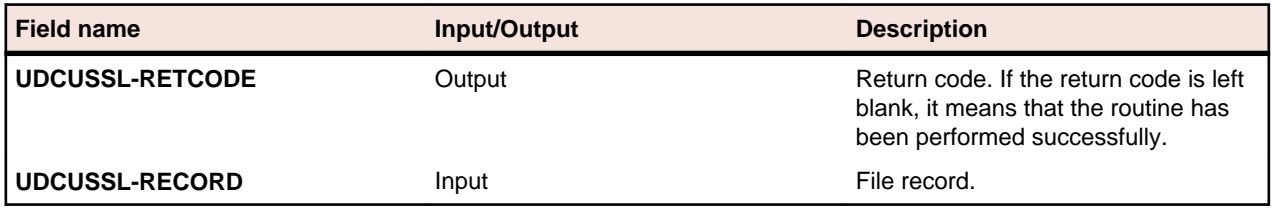

#### **UDCUSSL Discard Exit Routine Example**

In the following example of the UDCUSSL discard exit routine, a condition is tested. If this condition is not complied with, the return code is set to "ER", thus disabling the writing of the record on the output file.

```
 IDENTIFICATION DIVISION.
       PROGRAM-ID. UDCUSSL.
      ******************************************************************
 *
     * Source name: UDCUSSL
            Function : DATA CHANGER - USER EXIT FOR RECORD SELECTION
 *
      ******************************************************************
       ENVIRONMENT DIVISION.
       INPUT-OUTPUT SECTION.
       FILE-CONTROL.
       DATA DIVISION.
       FILE SECTION.
       ****************************************************************
       WORkING-STORAGE SECTION.
```

```
 ****************************************************************
 *
      01 WS-COMODI.
        05 FILLER PIC X.
 *
      01 WS-AREA-RECORD.
05 FILLER PIC X(30).
05 WS-FIELD-SELECT PIC X(10).
05 FILLER PIC X(82).
      ****************************************************************
      LINkAGE SECTION.
      ****************************************************************
      COPY UDCUSSLW.
      ****************************************************************
      PROCEDURE DIVISION USING UDCUSSL-RECORD UDCUSSL-RETCODE.
      ****************************************************************
 *
      START-PGM.
 *
     \begin{array}{cccc}\n & & \text{MOVE} & \text{SPACE} \\
\star & & & \text{TO } \text{UDCUSSL-RETCODE}\,. \end{array} *
     MOVE UDCUSSL-RECORD(1:122) TO WS-AREA-RECORD.
 *
 IF WS-FIELD-SELECT NOT = "CBL "
MOVE "ER" TO UDCUSSL-RETCODE
          END-IF.
 *
      END-PGM.
 *
          GOBACK.
 *
```
## **Modification Exit Routines**

A modification exit routine includes a series of programs aimed at handling the information contained in the individual fields.

#### **Predefined Modification Exit Routines List**

**Note:** Unless otherwise stated, all routines are available for use with all data store types.

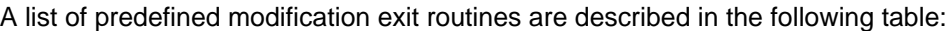

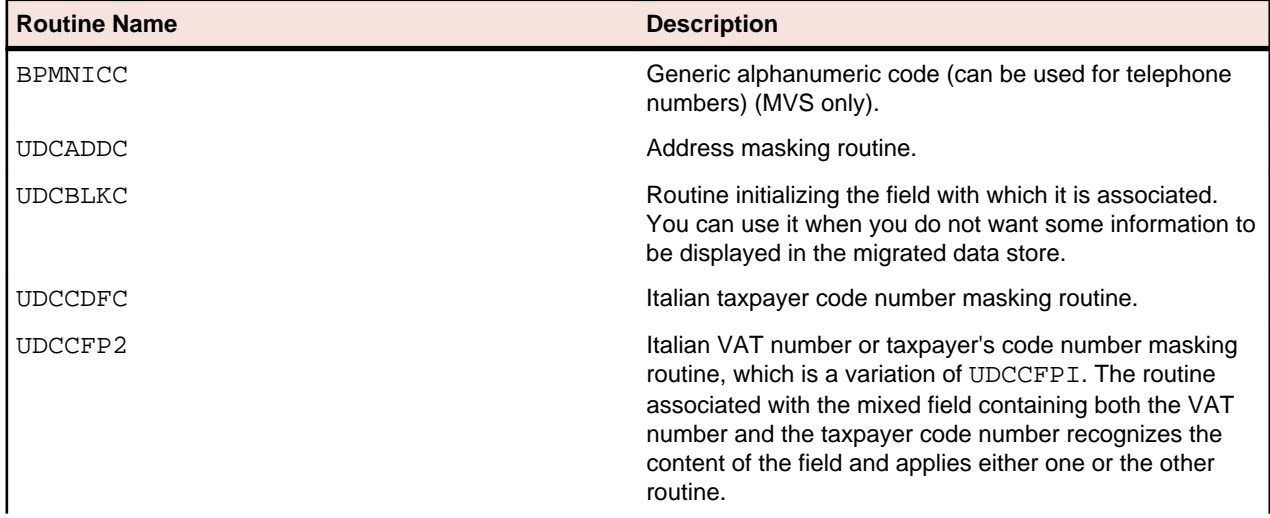

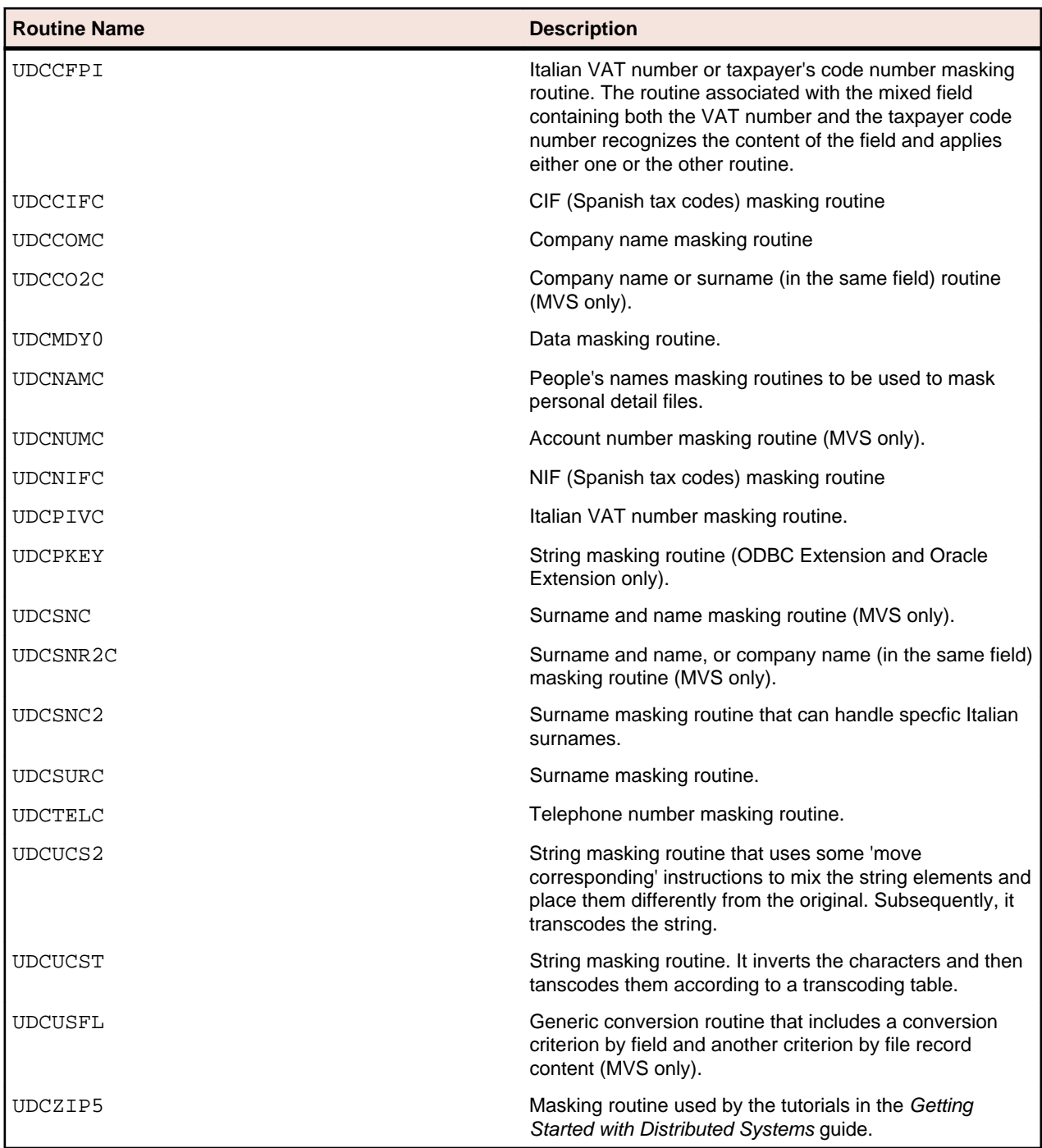

#### **Modification Exit Routines Parameters**

The linkage of the exit-routine identified in the product PDS COPY by the UDCUSFLW source includes the following fields:

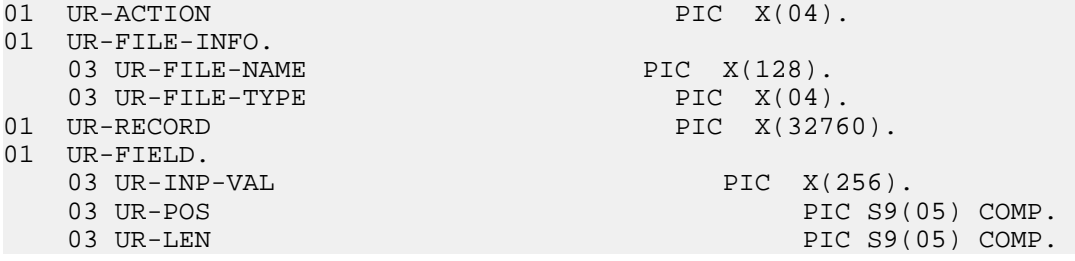

03 UR-TYPE  $PIC X(01)$ .<br>03 UR-INT  $PIC S9(03)$ 03 UR-INT PIC S9(03) COMP.<br>03 UR-DEC PIC S9(03) COMP. 03 UR-DEC PIC S9(03) COMP.<br>03 UR-SIGN PIC X(01). 03 UR-SIGN PIC  $X(01)$ .<br>03 UR-NULL PIC  $X(01)$ . PIC  $X(01)$ .<br>PIC  $X(01)$ . 03 UR-VARCHAR PIC  $X(01)$ .<br>03 UR-INULL-VAL PIC  $X(01)$ . 03 UR-INULL-VAL PIC  $X(01)$ . 88 UR-VAL-NULL VALUE X"6F". 03 UR-OTHER-FIELDS-NBR PIC S9(04) COMP. 01 UR-OTHER-FIELDS. 03 OCCURS 50. 05 UR-P-FILE-NAME PIC X(128).<br>05 UR-P-FILE-TYPE PIC X(04). 05 UR-P-FILE-TYPE PIC  $X(04)$ .<br>05 UR-P-INP-VAL PIC  $X(256)$ . 05 UR-P-INP-VAL<br>05 UR-P-POS 05 UR-P-POS PIC S9(05) COMP.<br>05 UR-P-LEN PIC S9(05) COMP. PIC  $S9(05)$  COMP.<br>PIC  $X(01)$ . 05 UR-P-TYPE<br>05 UR-P-INT PIC S9(03) COMP. 05 UR-P-DEC PIC S9(03) COMP. 05 UR-P-SIGN PIC  $X(01)$ .<br>05 UR-P-NULL PIC  $X(01)$ . PIC  $X(01)$ .<br>PIC  $X(01)$ . 05 UR-P-VARCHAR PIC  $X(01)$ .<br>05 UR-P-INULL-VAL PIC  $X(01)$ . 05 UR-P-INULL-VAL 88 UR-P-VAL-NULL VALUE X"6F". 01 UR-OUTPUT. 03 UR-OUT-VAL PIC X(256).<br>03 UR-OUT-FLDTYPE PIC X(01). 03 UR-OUT-FLDTYPE 03 UR-OUT-FLDLEN PIC S9(03) COMP. 03 UR-OUT-FLDINT PIC S9(03) COMP.<br>03 UR-OUT-FLDDEC PIC S9(03) COMP. PIC  $S9(03)$  COMP.<br>PIC  $X(01)$ . 03 UR-OUT-FLDSIGN PIC  $X(01)$ .<br>03 UR-RETCODE PIC  $X(02)$ . 03 UR-RETCODE 03 UR-MSG-CODE PIC  $X(07)$ . 03 UR-MSG-PARM PIC  $X(128)$ . 03 UR-OUT-TYPE PIC  $X(01)$ . 03 UR-DESCR PIC X(80).

These fields are described in the following table:

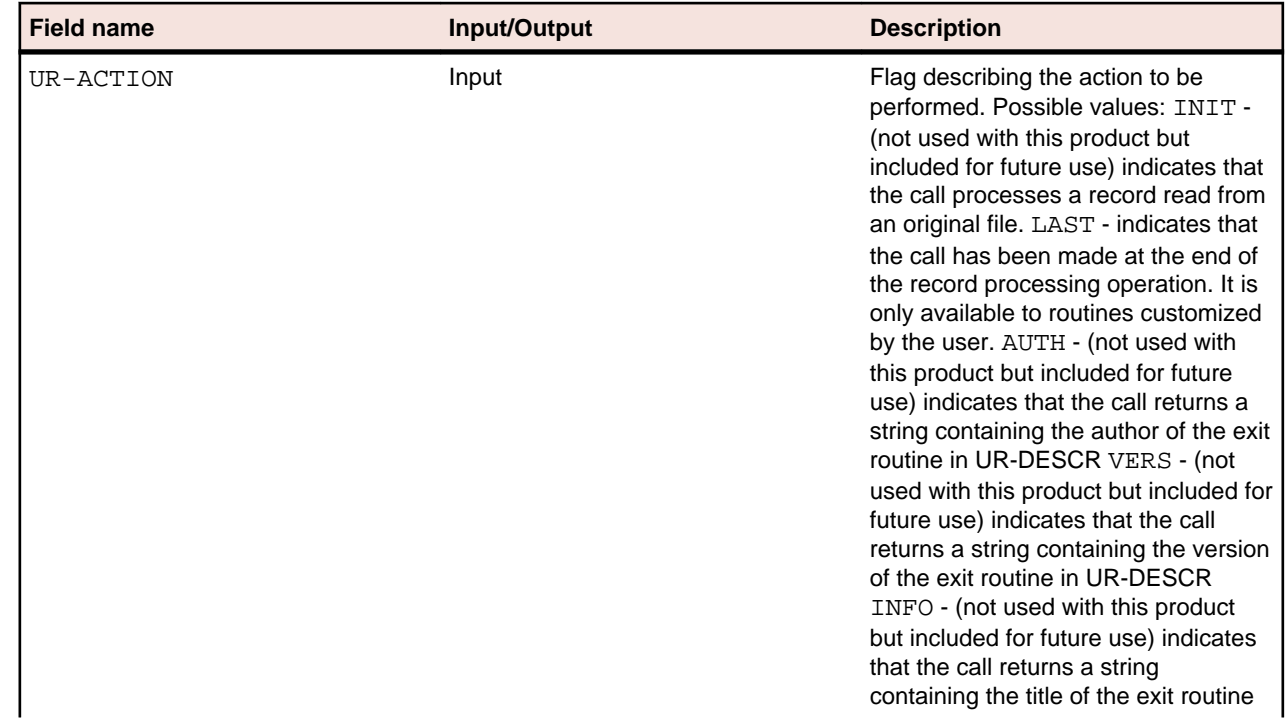

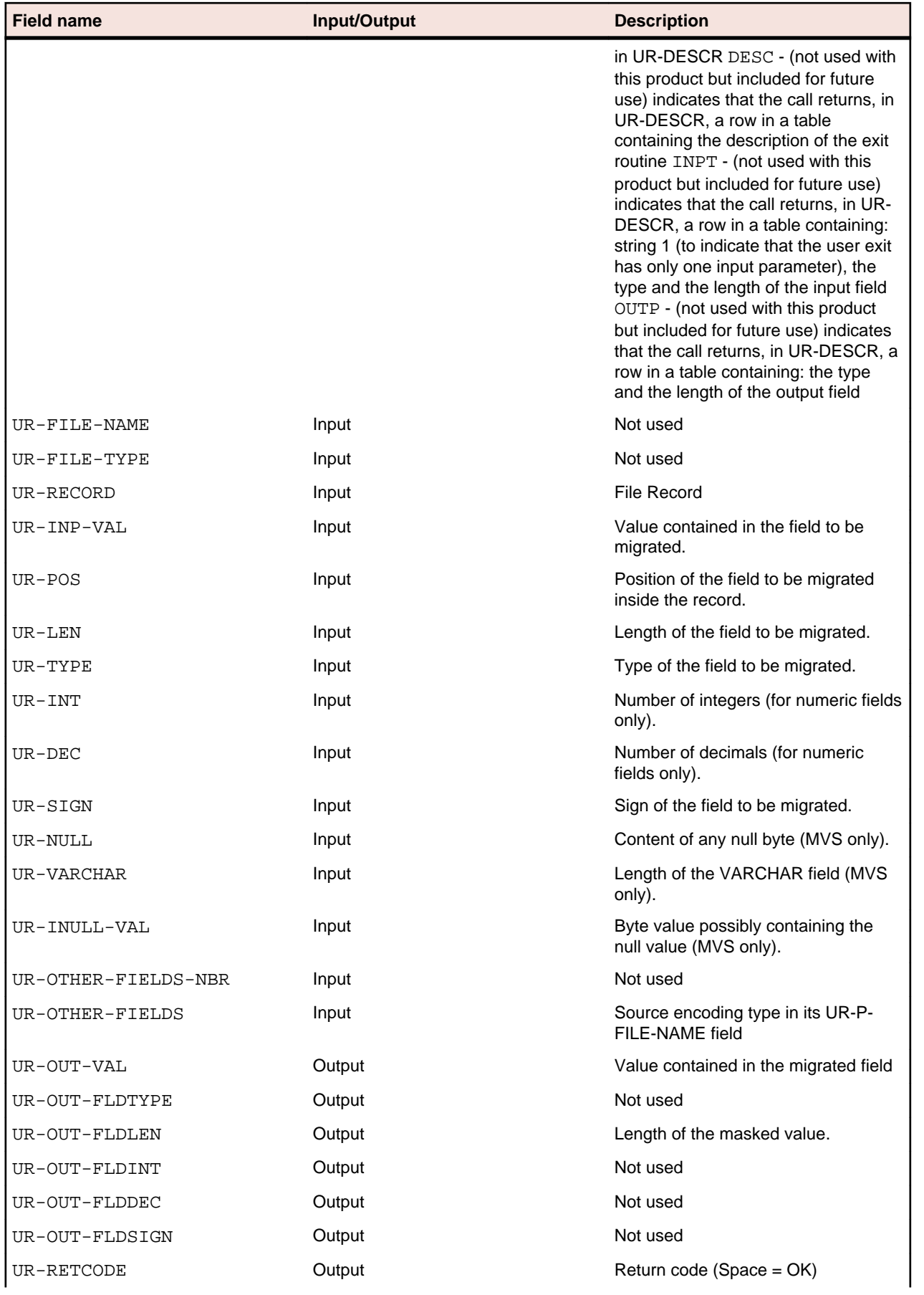

<span id="page-37-0"></span>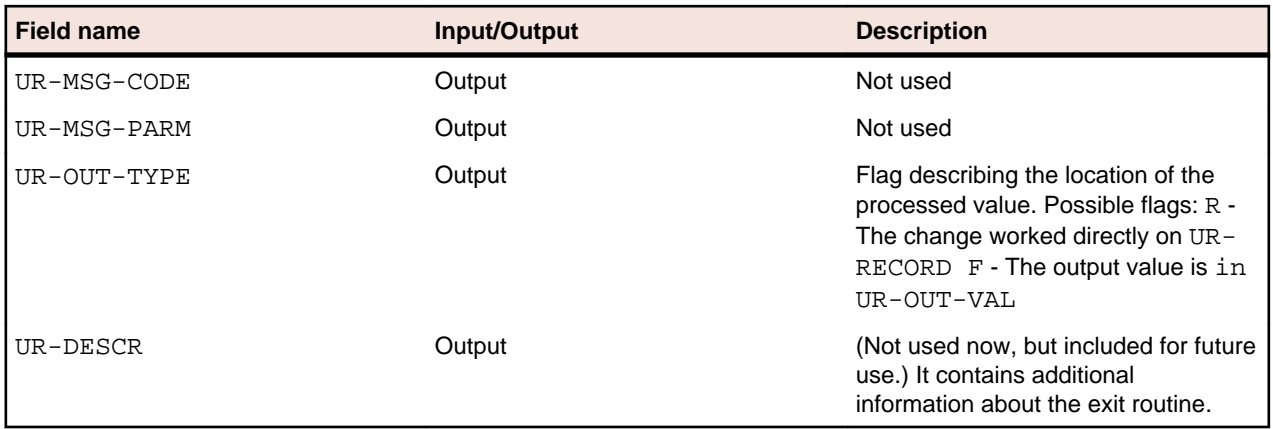

## **Logging Exit Routines**

A logging exit routine includes two programs aimed at managing the errors found during the masking process.

#### **Predefined Masking and Logging Exit Routines List**

**Note:** Unless otherwise stated, all routines are available for use with all data store types.

A list of predefined logging exit routines is described in the following table:

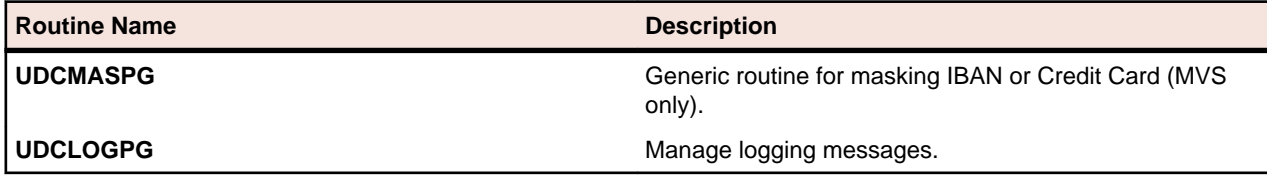

#### **Masking Routine UDCMASPG - Prototype**

The Data Express routine UDCMASPG can now be used to change an existing customer's masking routines. This routine contains new rules to follow in case of an error. Please see the following steps:

- Move "ER" to linkage field UR-RETCODE.
- Assign different values to field UR-MSG-CODE depending on the values used to populate the table HSLOGTAB.
- Move the routine's name to field UR-MSG-PARM.

All of the information will be used in order to access HSLOGTAB and if there is a logging routine to be called, it will be called.

#### **Masking Routine UDCLOGPG – Prototype**

The Data Express routine UDCLOGPG contains an example of managing logging errors. The routine produces an output file managing the masking routine, name that finished in error, the type of error, the related descriptions, and the data store name.

The following example shows a row produced by the routine:

UDCMASPG FUNCTION ERROR THE STRING DOES NOT CONTAIN A VALID VALUE THE INPUT VALUE:FR1212345123451234567890112 TABLE:LOGGING

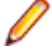

**Note:** In order to correctly manage the prototype routine provided (UDCLOGPG), it is advisable to add into JCLs BDCCHGR and BTESBMR the previous JCL card in order to work correctly with the Logging file produced by that routine, according to the way you choose to develop your Logging routine.

<span id="page-38-0"></span>The JCL's card showed below is only an example to follow in case you decide to write an output file to log the masking's errors as is performed into UDCLOGOPG:

//LOGSRC DD DISP=(NEW,CATLG,CATLG), // DSN=LOGGING OTUPUT FILE NAME, // DCB=(RECFM=FB, LRECL=327),<br>// SPACE=(CYL, (10, 10)) // SPACE=(CYL,(10,10))

#### **Logging Table HSLOGTAB**

This table contains the information to call the logging routine depending on the Msgcode used in the masking routine.

For more information about this table, see the Table and column description in the Data Model Guide.

In order to populate this table, please follow the example below:

```
INSERT INTO tableowner.HSLOGTAB (MSGCODE, FLAGENVI, ROUTNAME, VALRCODE)
VALUES ('LCI0001', 'Y', 'UDCLOGPG', '00');
```
The population of the table is very important since it allows associating one different logging routine for each MSGCODE or associating the same logging routine for all MSGCODE inserted into the table.

These differences provide choices between creating and managing of one routine and creating and managing several routines

## **Appendix A. Data Masking Routines Technical Description**

This appendix provides a technical description of how masking routines work; particular detail is given to the meaning of the fields within the Data Masking interface.

## **A.1. Masking Routines Interface**

All masking routines have the same interface. This interface is described, in the product, with a COBOL copybook named UTEUSFLW.

# **A.2. Interface Source**

#### **A.2.1. Data Express for z/OS**

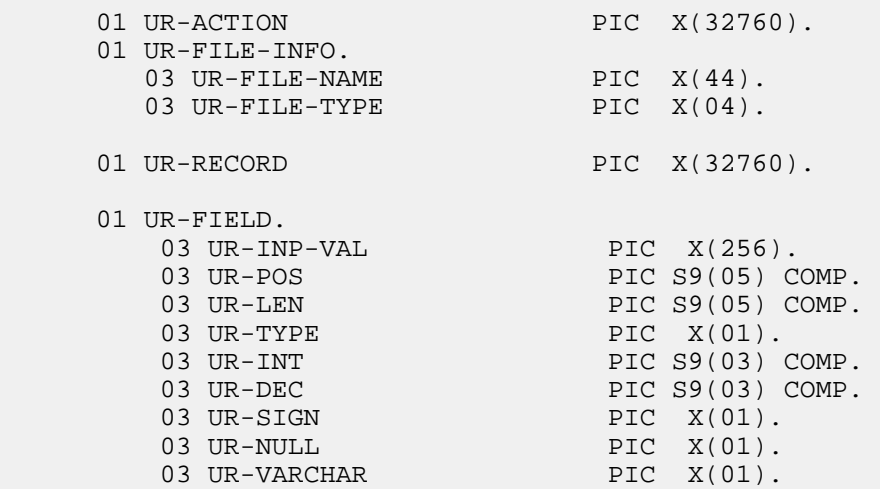

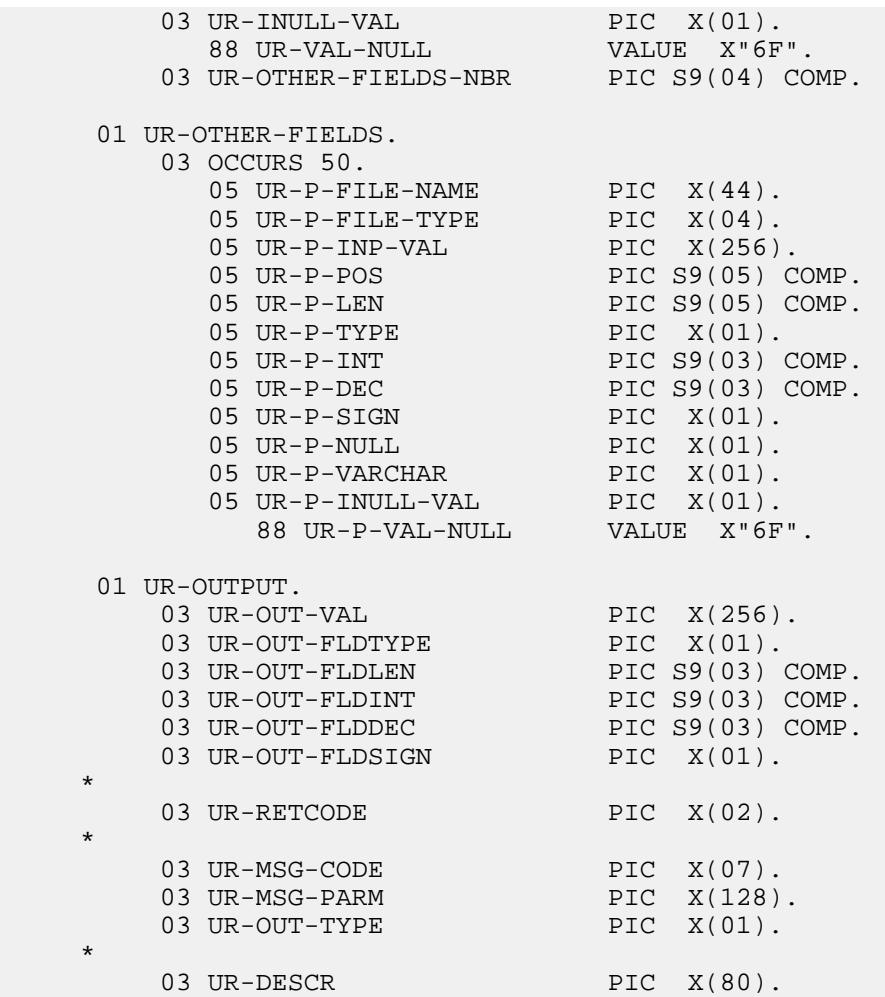

#### **A.2.2. Data Express for Distributed Systems**

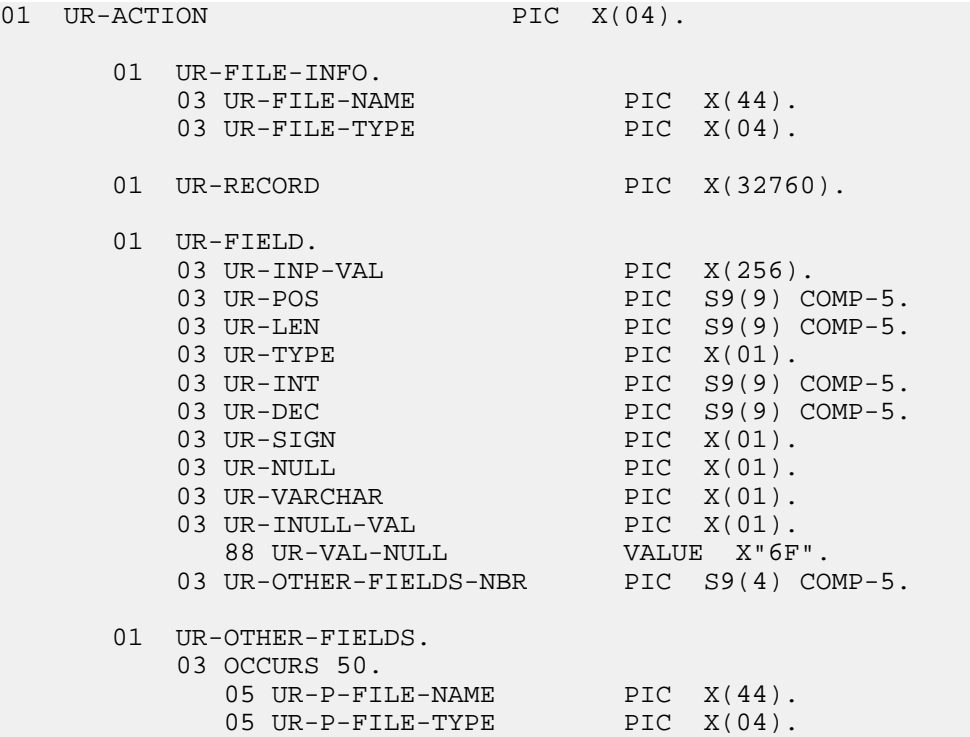

<span id="page-40-0"></span>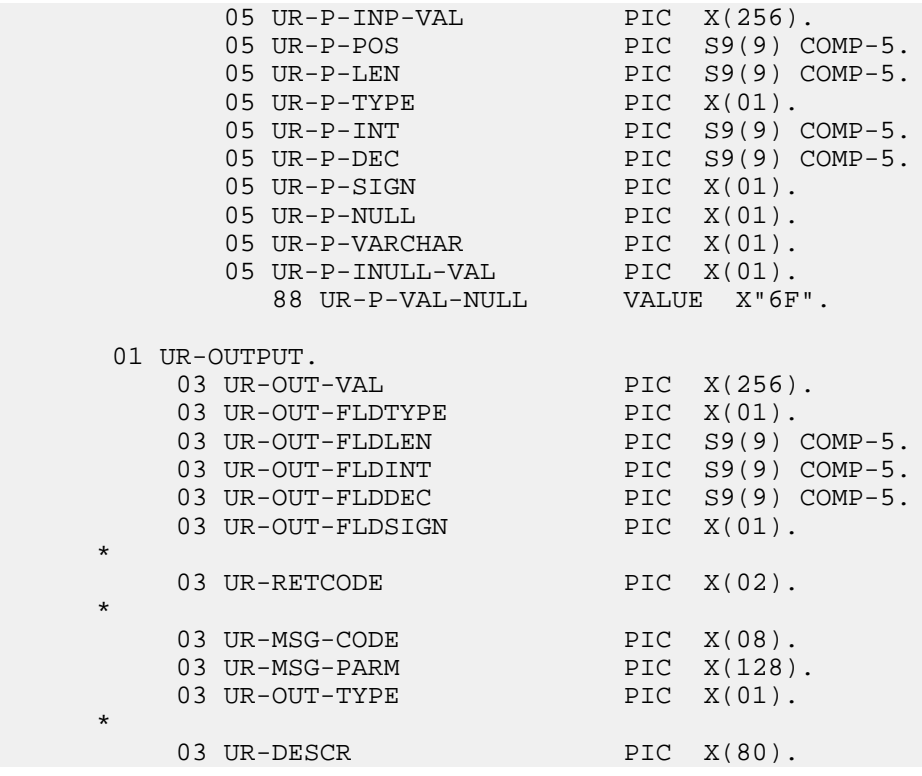

# **A.3. Interface Description**

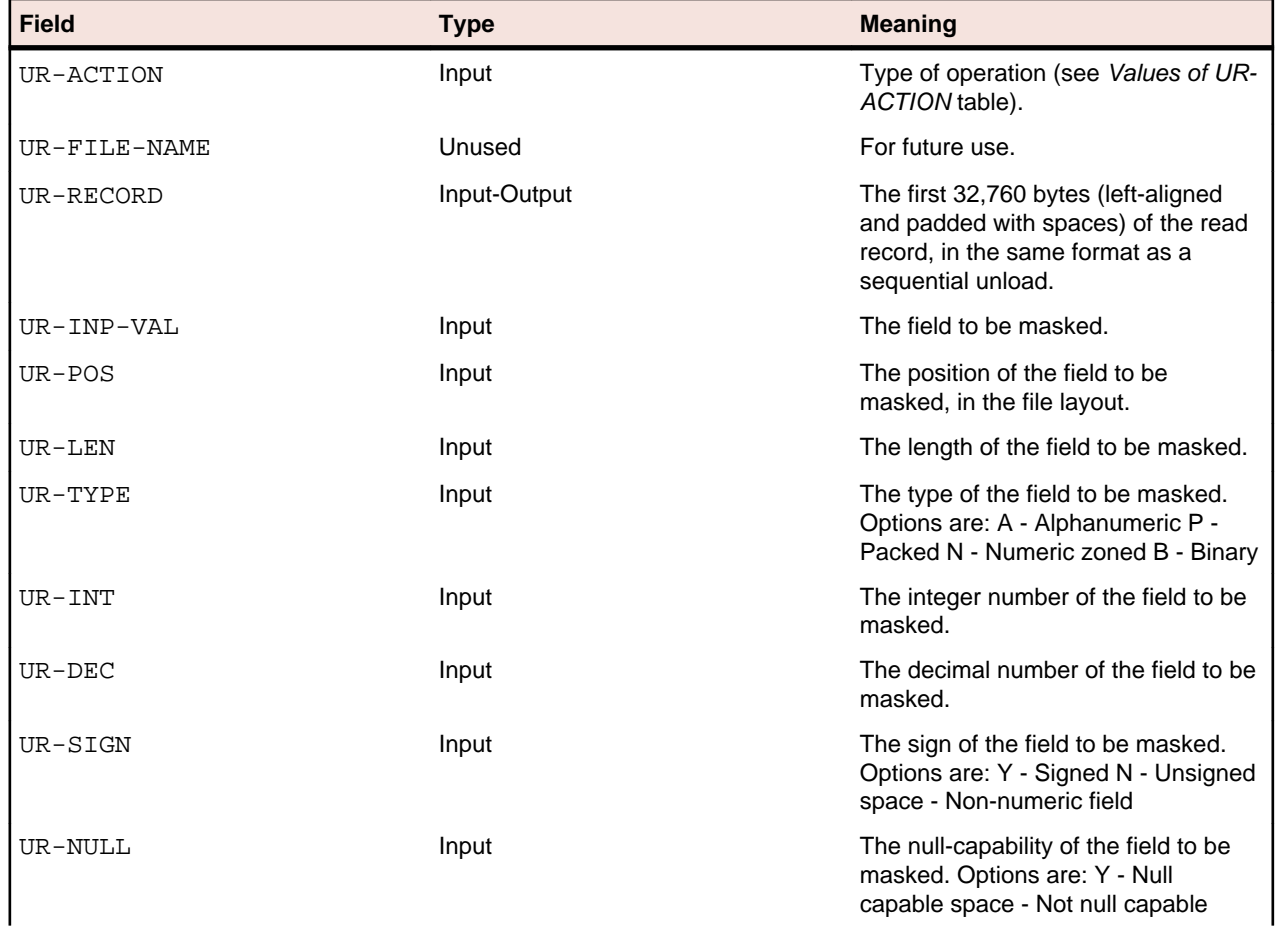

<span id="page-41-0"></span>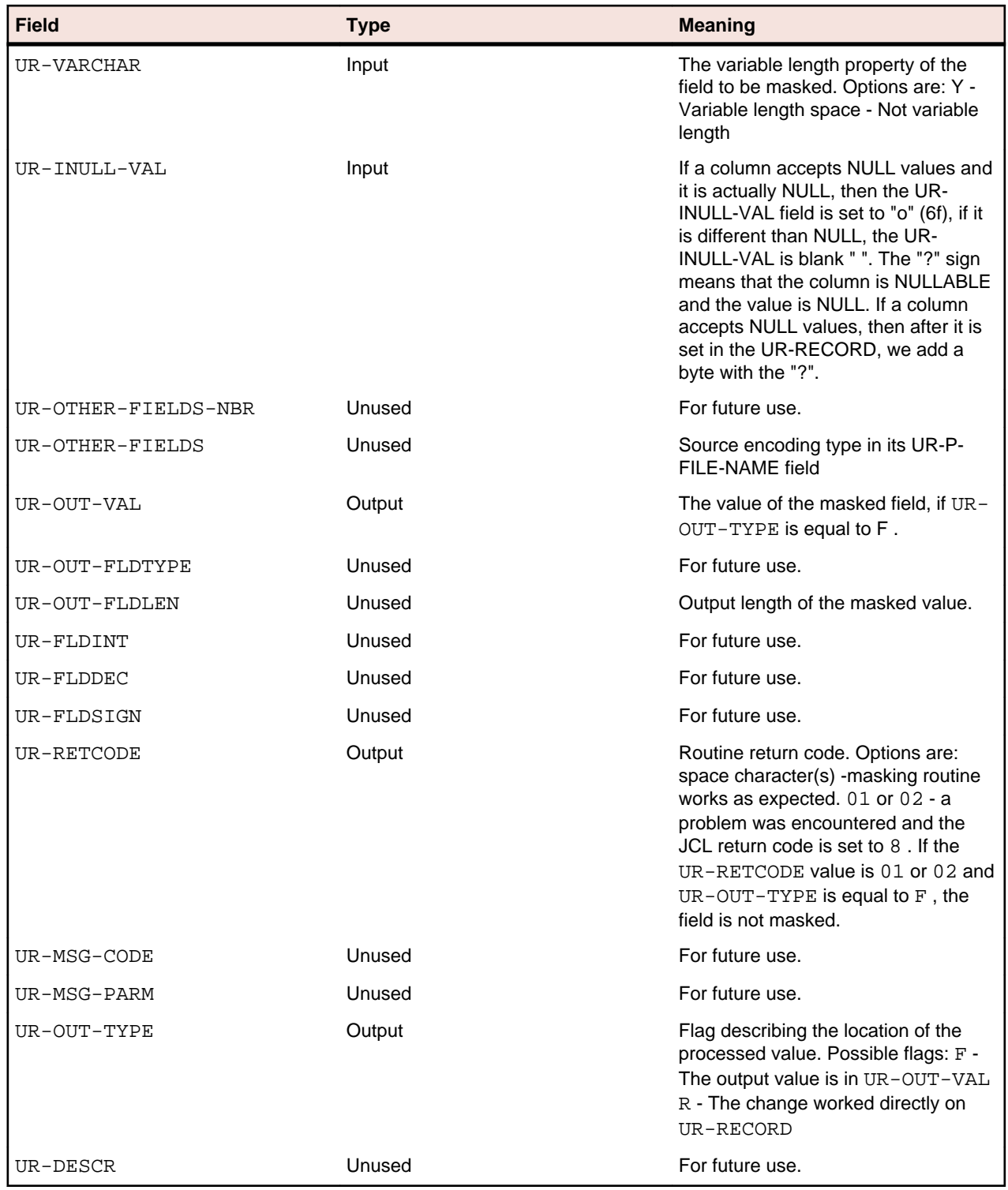

# **A.4. UR-ACTION Values**

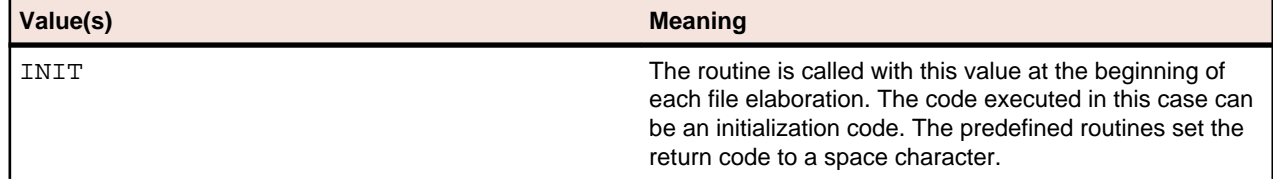

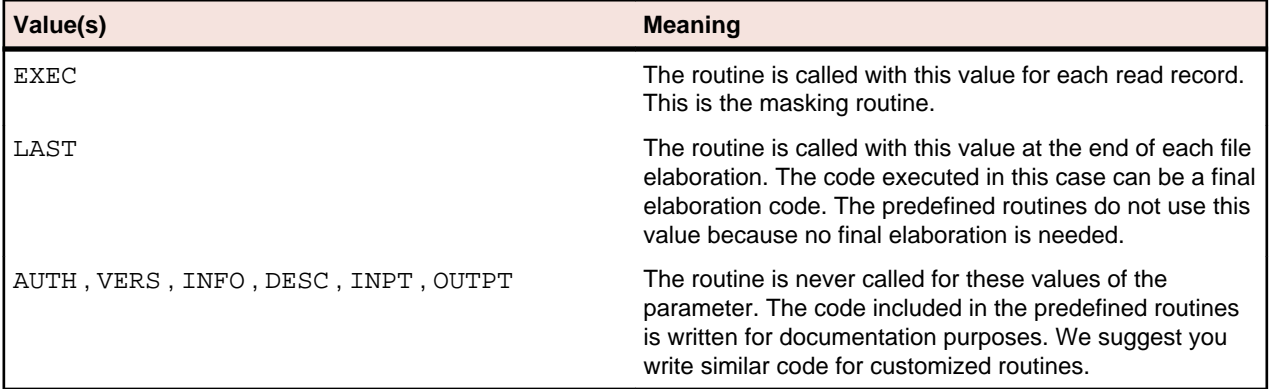